EK-DS730-UG-002

# **VAX-ll/730 Diagnostic Overview Manual**

3

WWW

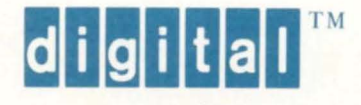

EK-DS730-UG-002

# VAX-ll/730 Diagnostic Overview Manual

Prepared by Educational Services of Digital Equipment Corporation

First Edition, January 1983 Second Edition, December 1983

#### Copyright © 1983 by Digital Equipment Corporation All Rights Reserved

The information in this document is subject to change without notice and should not be construed as a commitment by Digital Equipment Corporation. Digital Equipment Corporation assumes no responsibility for any errors that may appear in this document.

Printed in U.S.A.

The following are trademarks of Digital Equipment Corporation:

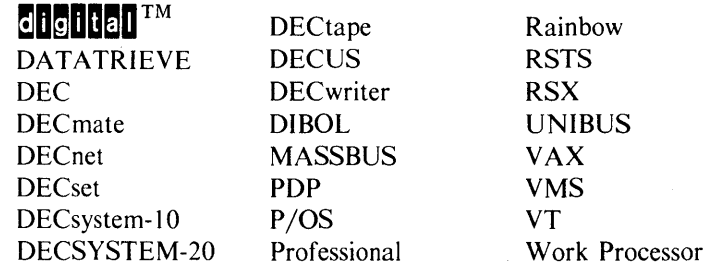

# **CONTENTS**

## **CHAPTER 1 INTRODUCTION**

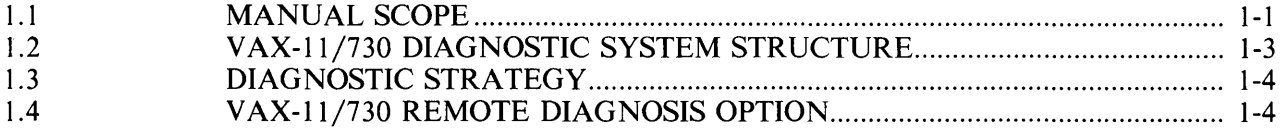

### **CHAPTER 2 CONSOLE SUBSYSTEM**

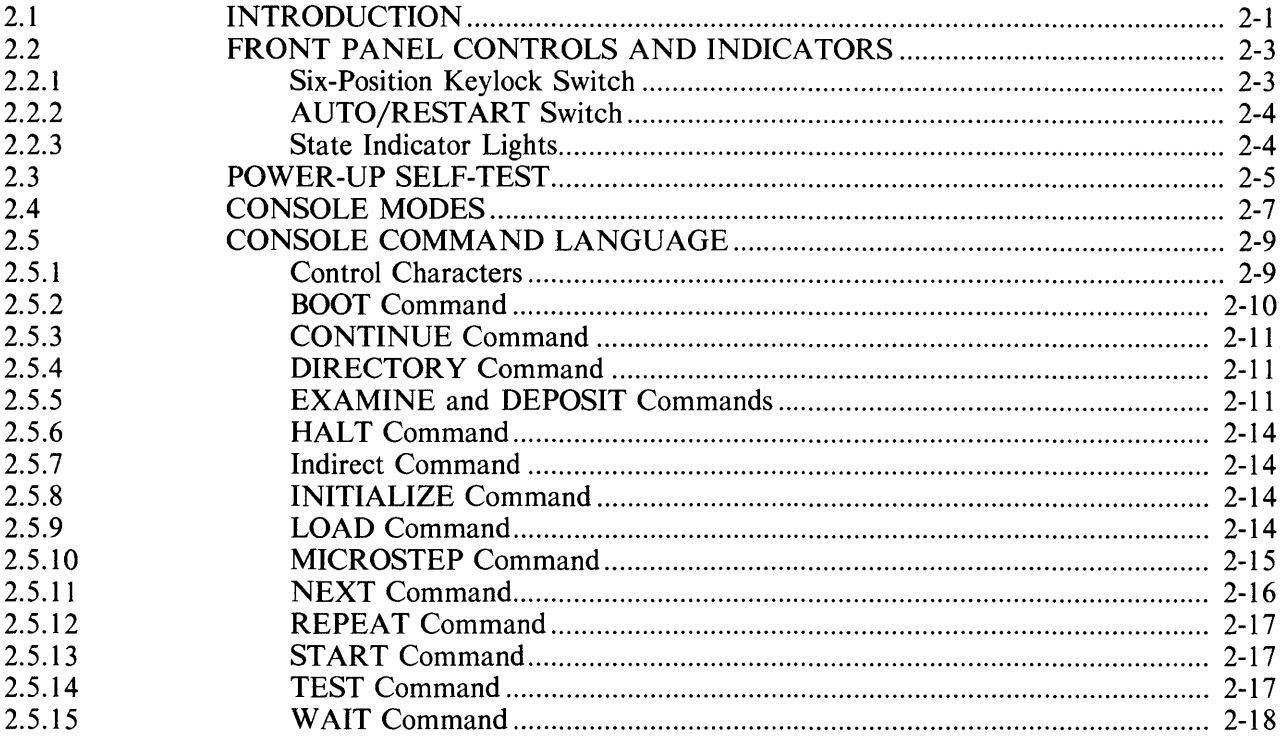

# **CHAPTER 3 COLD AND WARM START FUNCTIONS**

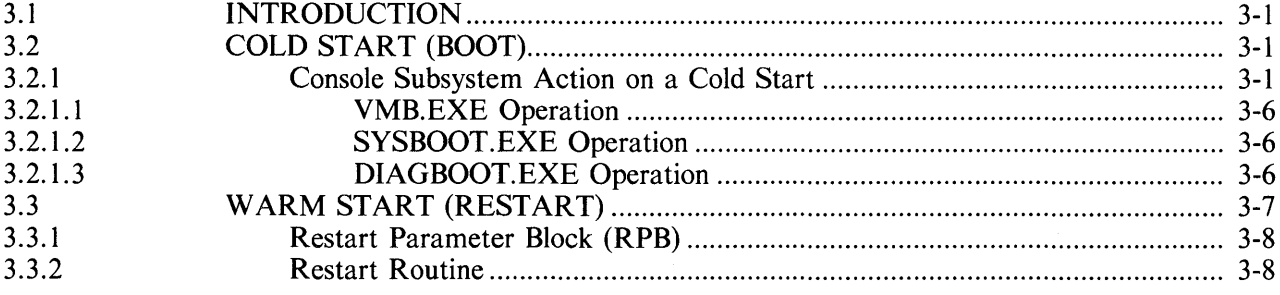

## CHAPTER 4 MICRODIAGNOSTICS

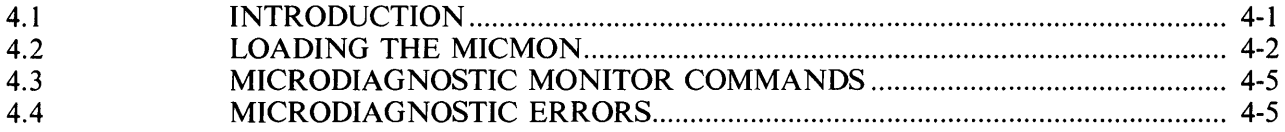

#### CHAPTER 5 VAX-ll/730 DIAGNOSTIC SUPERVISOR AND LOAD PATH

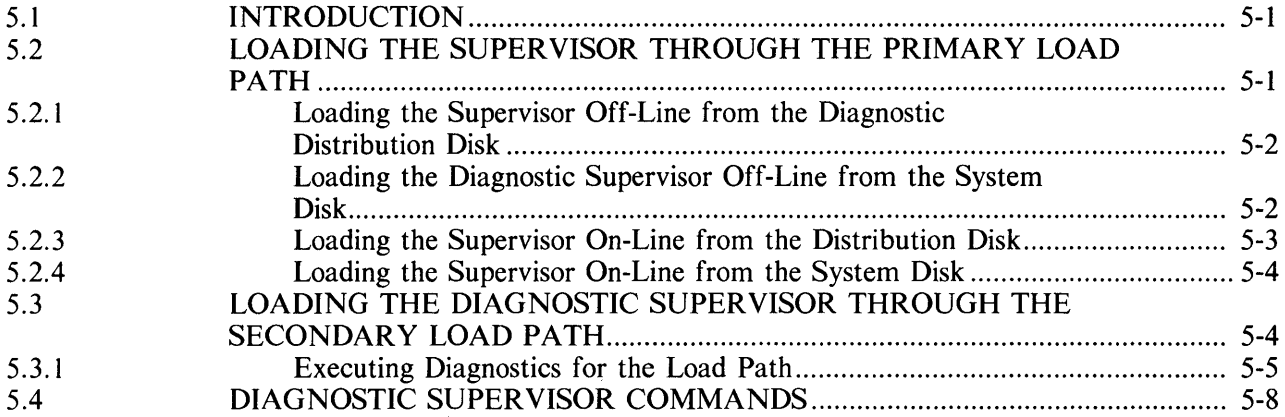

#### CHAPTER 6 EXECUTING THE LEVEL 4 DIAGNOSTIC PROGRAM

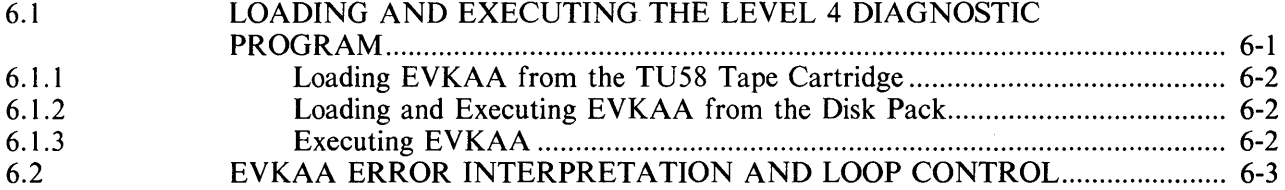

#### CHAPTER 7 CUSTOMER RUNNABLE DIAGNOSTICS

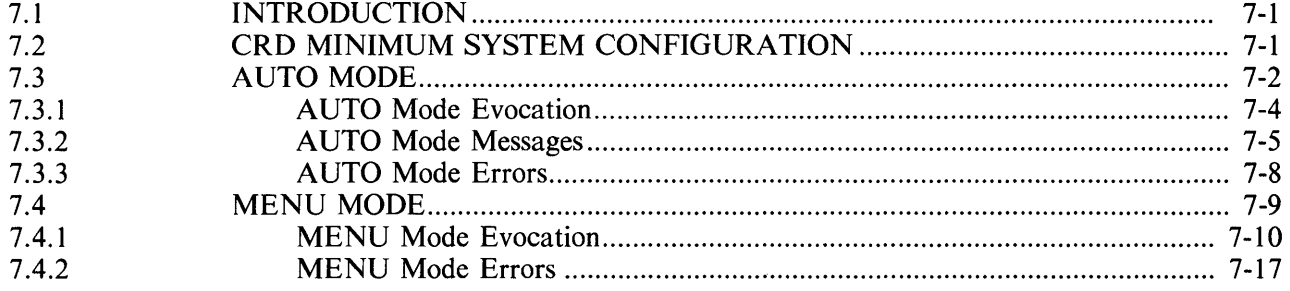

#### CHAPTER 8 BUILDING AND UPDATING THE SYSTEM DISK DIAGNOSTIC AREA

 $\bar{z}$ 

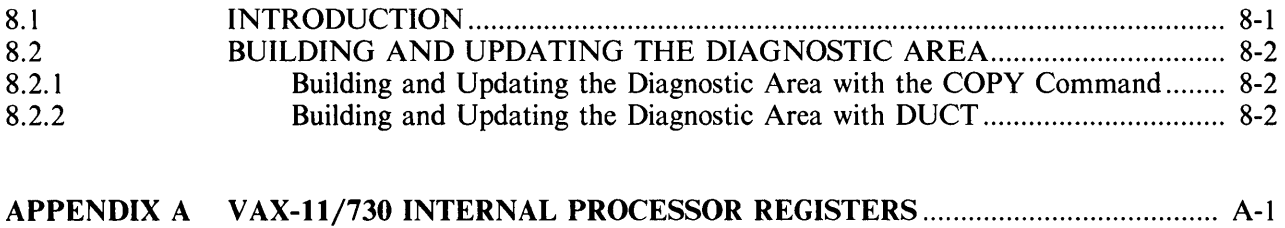

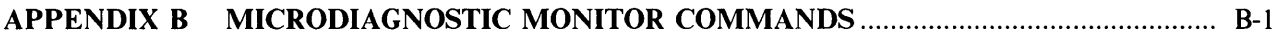

# FIGURES

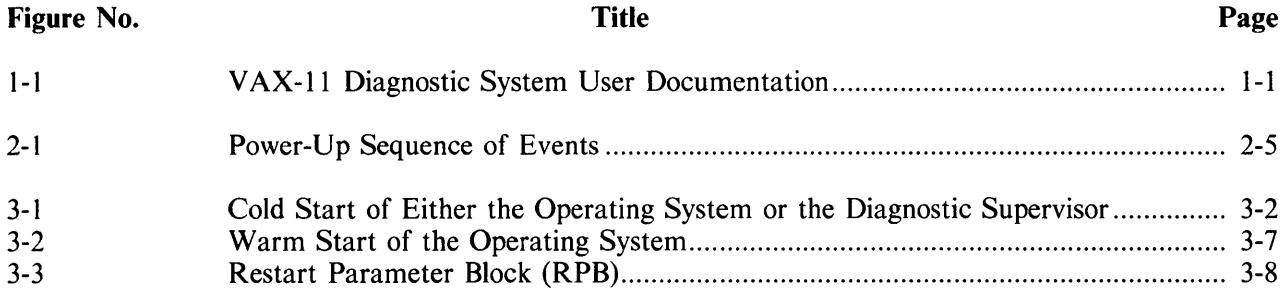

# **TABLES**

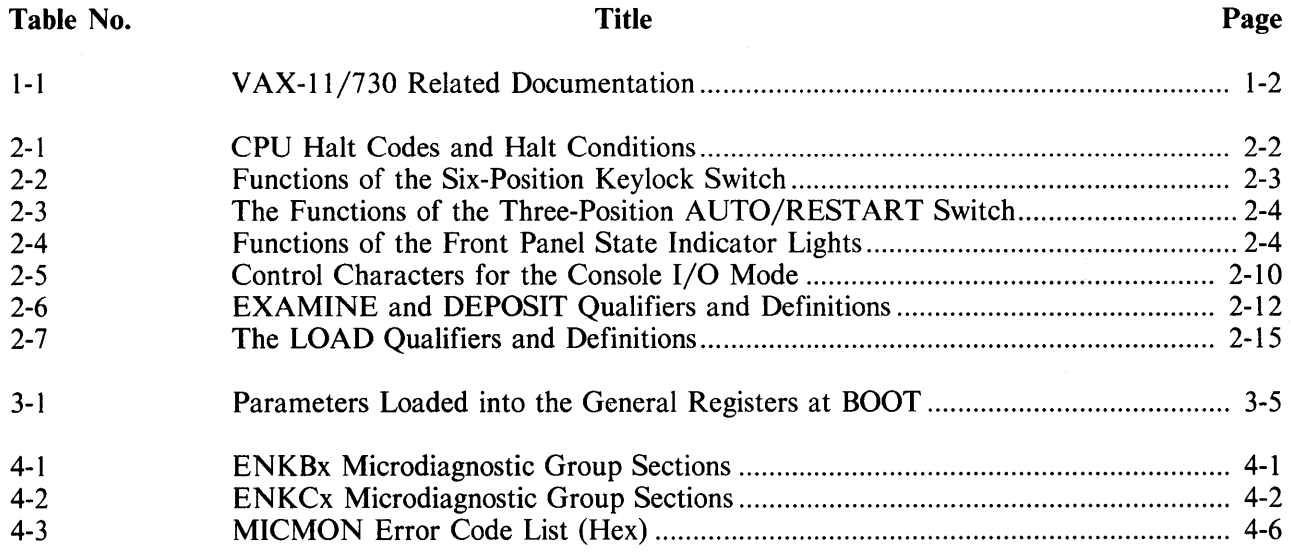

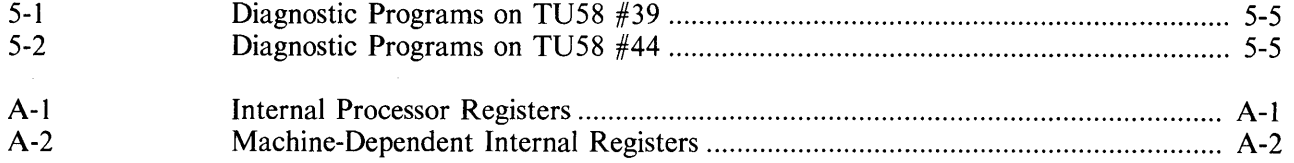

### EXAMPLES

#### Example No. 2-1 2-2 4-1 4-2 4-3 4-4 4-5 5-1 5-2 5-3 6-1 6-2 6-3 6-4 7-1 7-2 7-3 7-4 7-5 7-6 7-7 7-8 7-9 Title Page Printout Produced by the Console Terminal as the CPU Enters the Console I/O Mode.. ................... ........ .... ... ....... ...................... ....... ............ .......... 2-7 Evoking the Customer Runnable Diagnostic Auto Mode Package-File Not Found ....................................................................................................... 2-18 Console Printout at Power-Up as the CPU Enters MICMON ................................ 4-3 Console Printout at Power-Up as the CPU Enters the Console I/O Mode.......................... ........ ... ..... ............................ ....... ................ ...................... 4-4 Console Printout of the CPU Entering the MICMON from the Console I/O Mode....... ....... ........ .... ................... ................ ......... ... .... .... ... .... ........................ ... 4-4 MICMON Error Printout ......................................................................................... 4-5 MICMON Error Printout After SE TR Command ................................................. 4-5 Console Printout of Booting the Diagnostic Supervisor from the RL02 Diagnostic Distribution Disk ........................................................................... 5-2 Console Printout of Booting the Diagnostic Supervisor from the R80 System Disk ....................................................................................................... 5-3 Typical Autosizer Printout of a RL02/R80 Configured VAX-11/730 System...... 5-9 HALT in Hardcore Instruction Test ......................................................................... 6-3 Level 4 Diagnostic Program Set Up to Loop on Hard Error.................................. 6-4 Level 4 Program Listing Sample EVKAA, Test 12, Subtest 55 ............................. 6-4 Setting Up a Loop on an Intermittent Error ............................................................ 6-4 Printout of an AUTO Mode Testing Sequence on a RL02/R80-Configured System in Which the System Was Improperly Set Up ............................................ 7-3 Printout of an AUTO Mode Testing Sequence in Which No Errors Were Encountered ..................................................................................................... 7-5 Printout of an AUTO Mode Testing Sequence in Which DQAO Was WRITE-PROTECTed ............................................................................................... 7-6 Printout of an AUTO Mode Testing Sequence in Which DQAO Was Off-Line .... 7-7 Printout of an AUTO Mode Testing Sequence in Which a Microdiagnostic Program File Was Missing............................................................. 7-7 Printout of an AUTO Mode Testing Sequence in Which an Error Was Detected During Microdiagnostic Testing ........................................................ 7-8 Printout of an AUTO Mode Testing Sequence on a RL02/R80-Configured System in Which an Error Was Detected During Macrodiagnostic Testing ........... 7-9 Printout of the MENU Mode Main Menu ............................................................. 7-11 Printout of the MENU Mode in Which Choice A Was Selected from

the Main Menu ........................................................................................................ 7-12 Printout of the MENU Mode in Which Choice B Was Selected from the Main Menu ........................................................................................................ 7-12

7-10

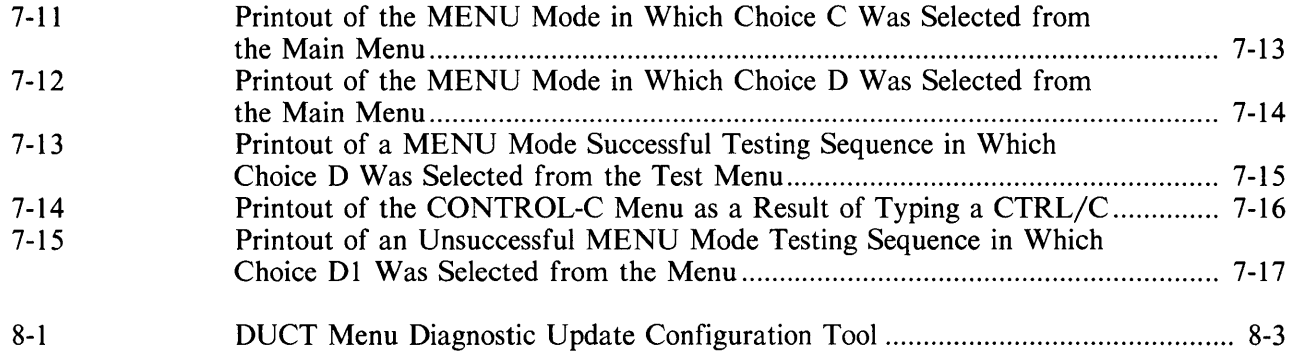

 $\label{eq:2.1} \frac{1}{\sqrt{2}}\int_{\mathbb{R}^3}\frac{1}{\sqrt{2}}\left(\frac{1}{\sqrt{2}}\right)^2\frac{1}{\sqrt{2}}\left(\frac{1}{\sqrt{2}}\right)^2\frac{1}{\sqrt{2}}\left(\frac{1}{\sqrt{2}}\right)^2\frac{1}{\sqrt{2}}\left(\frac{1}{\sqrt{2}}\right)^2.$ 

# **CHAPTER 1 INTRODUCTION**

#### **1.1** MANUAL SCOPE

This manual describes the use of the VAX diagnostic system with the VAX-I 1/730 computer system. It covers the following topics:

- Console commands
- Cold and warm start functions
- Microdiagnostics
- Diagnostic supervisor
- Level 4 macrodiagnostics
- Customer runnable diagnostics
- System disk diagnostic area

This manual covers only details that pertain to the diagnostic system for the VAX-11/730 computer system. This manual serves as a reference for field service engineers and as a resource for field service, manufacturing, and customer training programs. In order to make good use of this manual, the user should be familiar with VAX architecture, VAX/VMS software, and the VAX-11/730 hardware.

This manual is part of a four-level documentation set, as shown in Figure I-I.

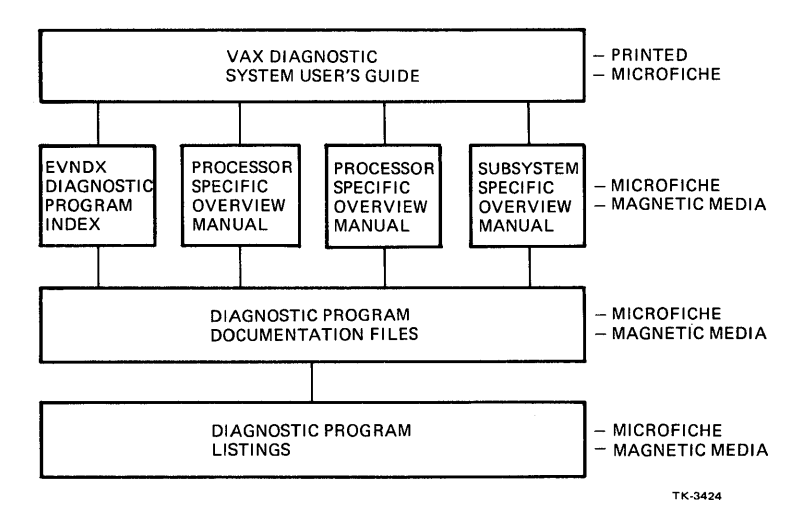

Figure 1-1 VAX-II Diagnostic System User Documentation

These four levels of documentation form a progression from general to specific. The general level being the *VAX Diagnostic System User's Guide* and the specific being the *Diagnostic Program Listings.* To apply the Y AX diagnostic system effectively, the user should become familiar with each documentation level. The *VAX Diagnostic System User's Guide* contains stable information that applies across all VAX computer systems. It explains the Y AX diagnostic system structure and strategy and the various uses of the diagnostic supervisor. The *V AX Diagnostic System User's Guide* is available in hard copy and microfiche forms.

This manual, the *VAX-II 1730 Diagnostic System Overview Manual,* is available in hard copy, microfiche, and ASCII file forms. The manual may be revised periodically. Revisions will be available on microfiche and magnetic media and distributed with other diagnostic system microfiche updates.

Program documentation files and program listings are available on microfiche and magnetic media. These are revised and distributed periodically. The program documentation files give information which helps the user to effectively use the diagnostic programs.

Digital Equipment Corporation also distributes EVNDX, the VAX Diagnostic Index, on microfiche and magnetic media. EVNDX enables users to keep up with the periodic changes and additions to the VAX-Il diagnostic system.

Table 1-1 lists related documentation.

 $\overline{\phantom{a}}$ 

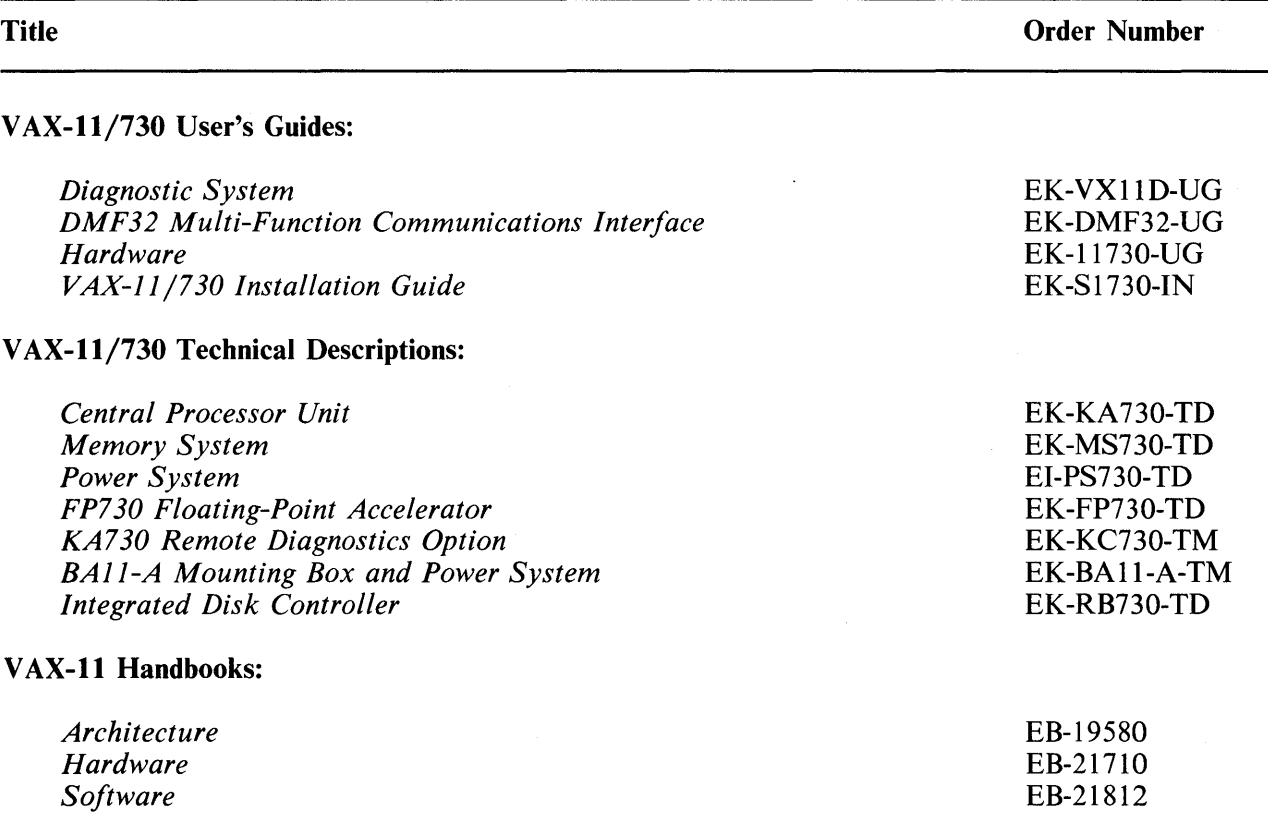

## Table 1-1 VAX-II/730 Related Documentation

#### 1.2 VAX-11/730 DIAGNOSTIC SYSTEM STRUCTURE

The VAX-II diagnostic structure consist of six program levels, as follows:

**Level 1 - VAX/VMS-based Operating system diagnostic program using logical or virtual queue** I/O, such as:

VAX System Diagnostic (exerciser)

Level **2R** - Diagnostic supervisor-based diagnostic programs restricted to running under VMS only using physical queue I/O, such as:

Certain peripheral diagnostic programs

Level 2 - Diagnostic supervisor-based diagnostic programs that can be run either under VAX/VMS (on-line) or in the standalone mode using physical queue I/O, such as:

Formatter and reliability level peripheral diagnostic programs

Level 3 – Diagnostic supervisor-based diagnostic programs that can be run in standalone mode only using physical queue I/O, such as:

Functional level peripheral diagnostic programs Repair level peripheral diagnostic programs CPU cluster diagnostic programs

Level 4 - Standalone macrodiagnostic programs that run without the supervisor, such as:

Hard-core instruction set

Level 5 - Console-based diagnostic programs that can be run in the standalone mode only, such as:

Microdiagnostics Microdiagnostic monitors Console diagnostics

Overlapping four levels (levels 5, 4, 3, and 2) of the diagnostic system structure is the Customer Runnable Diagnostic (CRD). CRD is a special program which simplifies the execution of these diagnostics with a single command. Refer to Chapter 7 for further information on CRD.

Most diagnostic programs which test peripheral devices are not processor-specific. They run on the VAX-I 1/730 processor as well as other V AX processors. These programs are called transportable diagnostics. They are identified by the letter V as the second character of the five-character program (e.g., EVREA).

Of the diagnostic programs which test a VAX-11/730 system, some are transportable and some are processor-specific. V AX-II /730 processor-specific diagnostic programs are identified by the letter N as the second character of the five-character program code (e.g., ENSAA).

See the VAX Diagnostic Index, EVNDX, for a complete list of VAX diagnostic programs. Refer to the appropriate program documentation file to answer questions concerning the use of any specific diagnostic program.

The VAX-II /730 diagnostic system provides flexibility concerning the load paths and execution control of different program levels. For example, the diagnostic supervisor and level 2 and level 3 programs can be loaded from either the console load media (TU58 tape drive) or from the system disk. If the primary mass storage load path does not work properly, the TU58 can load diagnostic programs which would help to repair the load path problem. (Refer to Chapter 5.) Although level 2 programs are flexible and run in the user mode or in the standalone mode, level 2R, 3 and 4 programs are less flexible.

#### 1.3 DIAGNOSTIC STRATEGY

CRD forms the basis of DIGITAL strategy for VAX-I 1/730 system maintenance.

The SYE utility can be used to generate an error log report. Analysis of this report can be used to isolate the problem to a failing subsystem/option. Further testing can be done using on-line diagnostics (level 2 and 2R) for fault isolation. If the system is off-line, CRD can be used to identify the failing subsystem/option. Individual microdiagnostics and level 3 macrodiagnostics can then be used to isolate to a fieldreplaceable unit.

Implementation of a specific diagnostic strategy is area dependent (US, GIA, EUROPE).

#### 1.4 VAX-11/730 REMOTE DIAGNOSIS OPTION

The Remote Diagnosis Option (KC730) is installed in the VAX-I 1/730 to allow an operator at a remote terminal (at a remote support center) to perform the same operations as the local operator at the system console terminal. These operations include booting the operating system, controlling the system and communicating with the user programs, and loading and running diagnostic. These operations are enabled only when the local operator sets the VAX-I 1/730 keyswitch to the REMOTE or REMOTE DISABLE positions.

The local DIGITAL field service representative will initiate any request for remote support; customer site personnel will not be involved in this procedure.

> **NOTE** Normal system operation for the  $VAX-11/730$  is not affected with the installation of the KC730 Remote Diagnostic Option.

# **CHAPTER 2 CONSOLE SUBSYSTEM**

#### **2.1 INTRODUCTION**

The VAX-11/730 console subsystem is an important diagnostic tool. It enables the operator to perform the following functions:

- Starts and stops the CPU instruction set processor
- Examines and deposits information in locations in main memory I/O registers, processor registers, and internal registers
- Controls CPU execution

The console subsystem hardware consists of a dedicated console terminal, switches and lights on the front panel of the CPU cabinet, the dual integral TU58 tape cartridge drives and the remote access port.

The VAX-I 1/730 console runs in two modes: the program and console I/O modes. These modes are mutually exclusive. One of these modes is always enabled while power is applied to the system.

In the program I/O mode, the console terminal functions like a user terminal on the VAX-11/730 system. It passes characters between itself and the program running in the CPU.

In the console mode, the CPU is in the idle loop and receptive to console commands.

The CPU enters the console I/O mode when the front panel keyswitch is set to either the LOCAL or REMOTE position and one of the following occurs:

- Power is cycled with the AUTO RESTART switch in the OFF position.
- Power is cycled with the AUTO RESTART switch in the ON position, if the restart attempt fails.
- Power is cycled with the AUTO RESTART switch in the ON position, if the cold start fails.
- Power is cycled with the AUTO RESTART switch in the ON position, if both the warm and the cold start attempts fail.
- A boot, continue, or start console command fails.
- The operator types CTRL/P on the console terminal.
- The instruction set processor executes a HALT MACRO-32 instruction. (See Table 2-1 for HALT codes and their meanings.)

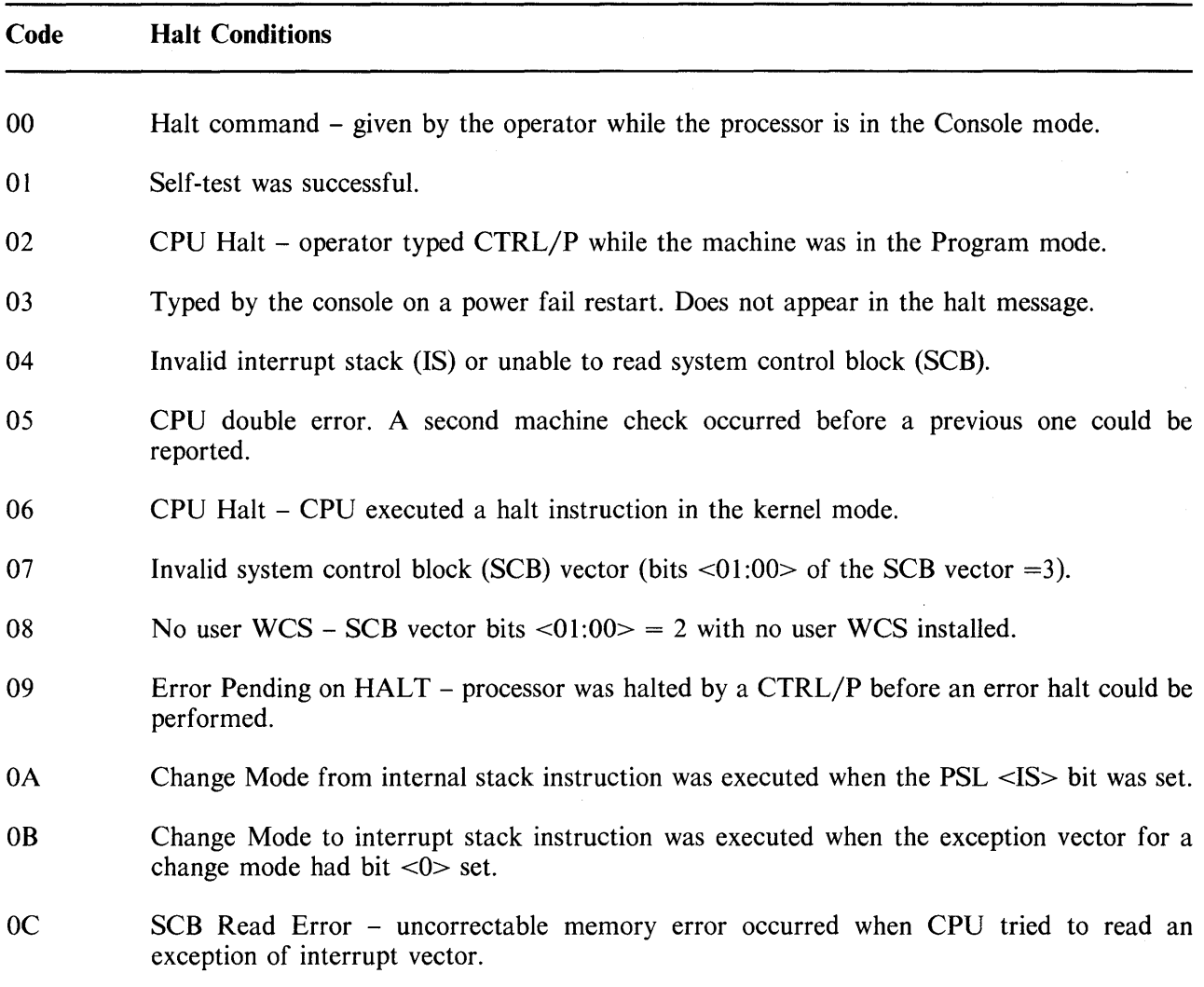

When the CPU enters the console mode, it prints on the console terminal:

- A question mark followed by a two-digit halt code (Table 2-1).
- The address contained in the program counter (PC).
- The console prompt symbol,  $\gg$ .

For example:

```
P ! CTRL/P typed at the console terminal 
?02 PC=nnnnnnnn ! Halt code followed by the PC address 
») ! Console prompt
```
### 2.2 FRONT PANEL CONTROLS AND INDICATORS

The front panel of the VAX-l 1/730 has two switches and four indicator lights. These switches, indicator lights, and their functions are identified below.

#### 2.2.1 Six-Position Keylock Switch

The six positions of keylock switch and the functions of each are shown in Table 2-2.

| <b>Position</b> | <b>Function</b>                                                                                                    |  |
|-----------------|----------------------------------------------------------------------------------------------------|--|
| <b>OFF</b>      | No power is applied to the CPU or to memory.                                                                                                    |  |
| <b>STD BY</b>   | Power is applied to main memory, the WCS module and to the TU58 tape<br>drives.                                                                                                    |  |
| <b>LOCAL</b>    | Power is applied to the CPU and to memory allowing the CPU to respond to<br>console commands. The remote access port is disabled.                                                                                     |  |
| LOCAL/DISABLE   | The CPU does not respond to console commands, however the console terminal<br>functions as a user terminal. The remote access port is disabled. The BOOT<br>position of the AUTO RESTART switch is ignored.           |  |
| REMOTE/DISABLE  | The console terminal is disabled. The remote access port is enabled, allowing a<br>terminal connected to it to be used as a user terminal. The CPU does not<br>respond to console commands from this remote terminal. |  |
| <b>REMOTE</b>   | The remote terminal functions as the console terminal. The console terminal is<br>disabled unless enabled by the remote terminal.                                                                                     |  |

Table 2-2 Functions of the Six-Position Keylock Switch

### 2.2.2 AUTO/RESTART Switch

This three-position switch controls the machine in a power-up sequence, power restoration and software crash. The three positions of the AUTO/RESTART switch and the functions of each are shown in Table 2-3.

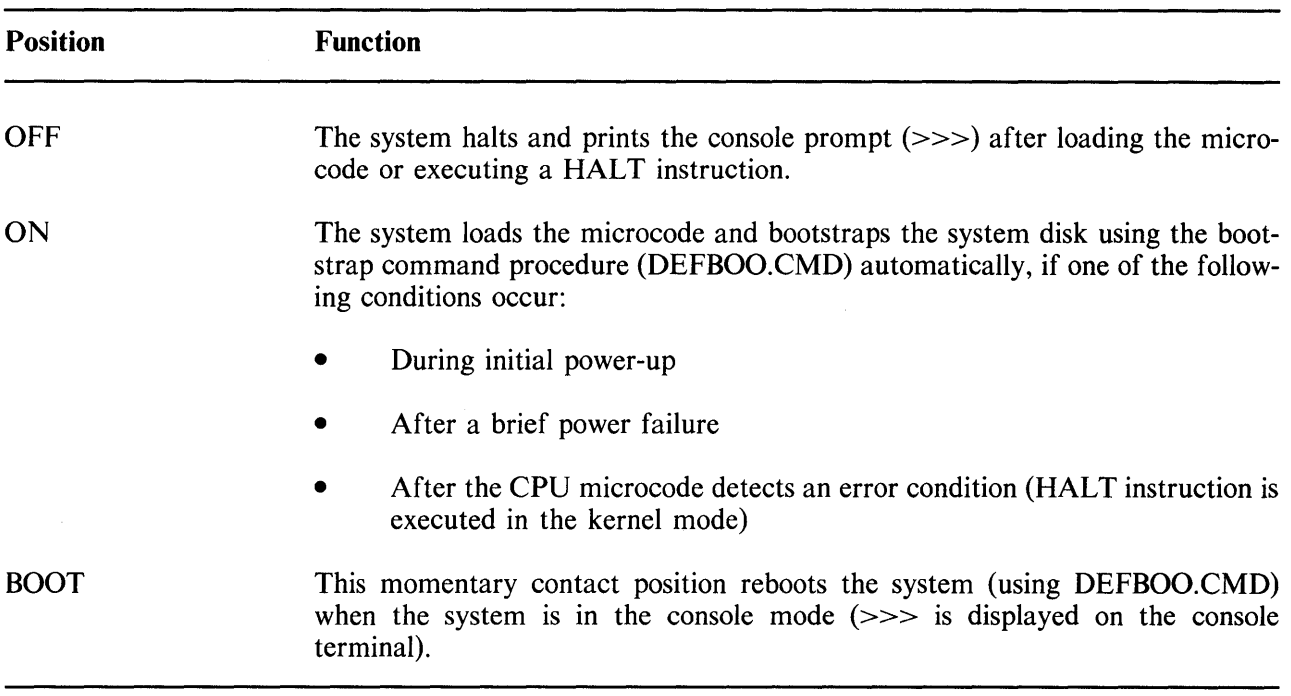

#### Table 2-3 The Functions of the Three-Position AUTO/RESTART Switch

#### 2.2.3 State Indicator Lights

The functions of the state indicator lights on the front panel are shown in Table 2-4.

| Light       | <b>Function</b>                                                                                                    |  |
|-------------|----------------------------------------------------------------------------------------------------|--|
| <b>RUN</b>  | The processor CPU is executing instructions.                                                                                                    |  |
| DC ON       | The dc voltages are applied to the system.                                                                                                    |  |
| <b>BATT</b> | Indicates condition of battery backup unit (BBU):                                                                                                    |  |
|             | Constantly lit – BBU fully charged<br>$\bullet$<br>Blinking slowly – BBU charged<br>Blinking fast – BBU discharging<br>$\bullet$<br>Off - BBU not present or not active<br>$\bullet$ |  |
| R/D         | Remote diagnostics procedures are being performed on the system.                                                                                                    |  |

Table 2-4 Functions of the Front Panel State Indicator Lights

#### 2.3 POWER-UP SELF-TEST

Upon initial power-up, the VAX-11/730 console subsystem system goes through a sequence of events that is shown in Figure 2-1. If the self-enable switch (SWl) on E47 of the WCS module (M8394 slot 3) is OFF (high), the console microprocessor performs a test of the  $+15$  V and  $-15$  V power and the PROM resident self-test. If SW1 is ON (low) the PROM resident self-test is bypassed.

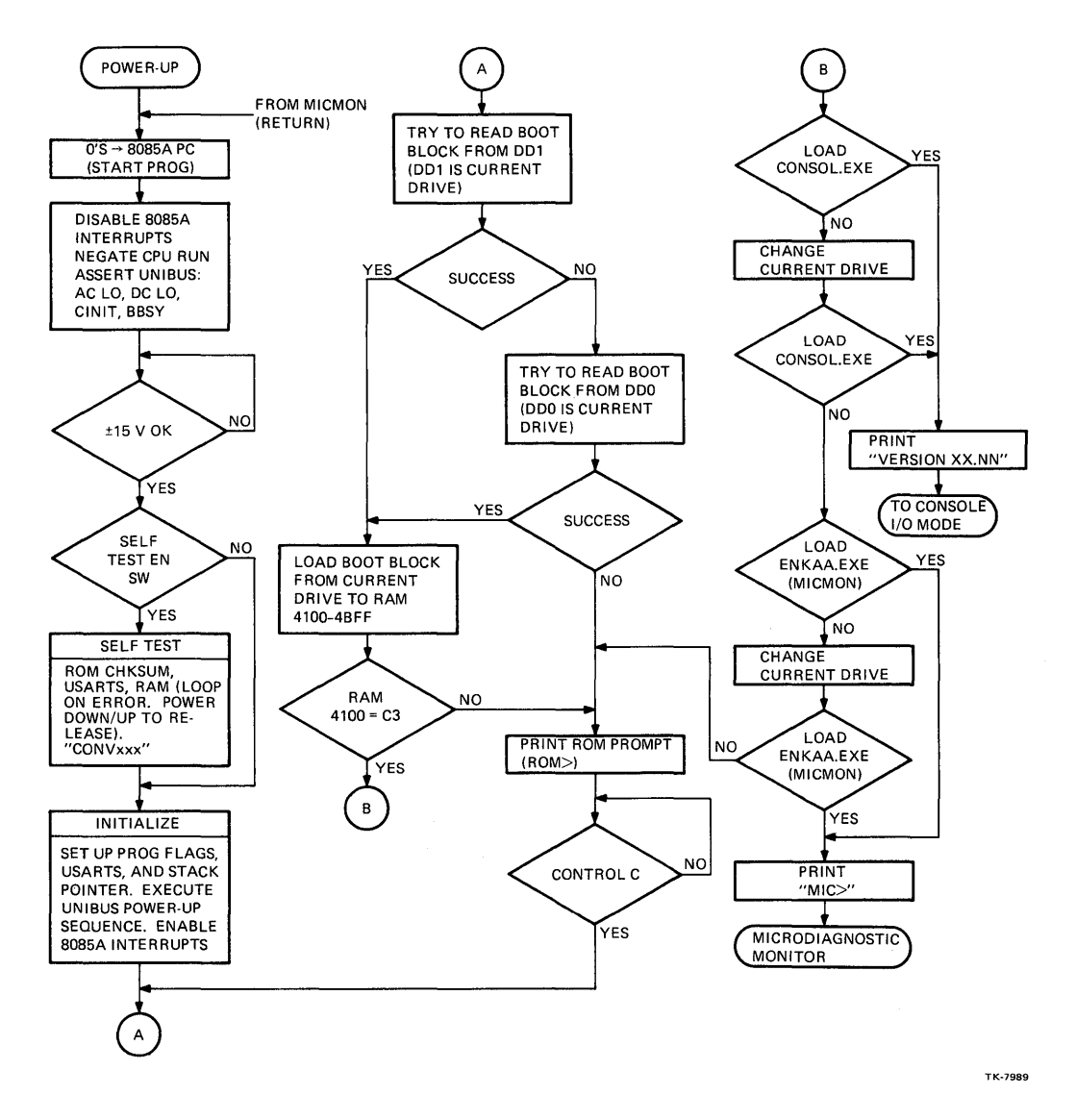

Figure 2-1 Power-Up Sequence of Events

During the self-test the word "CONVxyz" is printed on the console terminal. The "xyz" designation will vary according to the version of the console program. Each letter and digit of this word is a series of subtest completion flags. One letter or digit of the word "CONVxyz" is printed between each subtest and the last two digits are printed at the end of the test (Example 2-1). The self-test sequence is as follows:

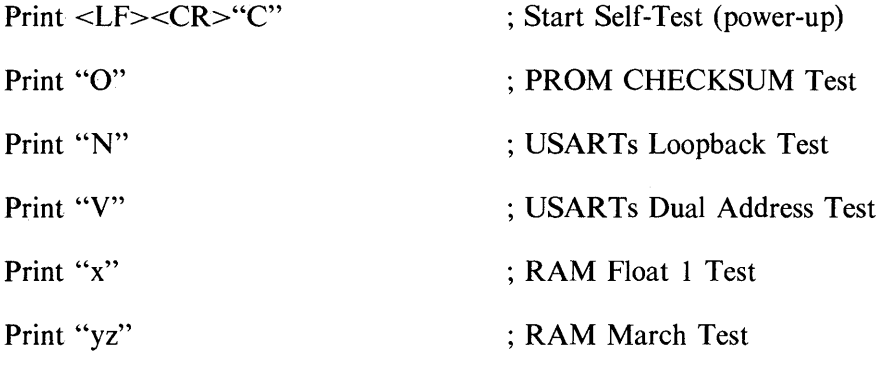

**NOTE** 

The console message and the subtests performed may change as later versions of the program microcode are released.

If an error is detected while checking the 15 V power, or during a subtest, the console microprocessor loops on that failing subtest. The two RAM subtests have a failing subtest error message. The other subtests do not print a failure message.

The PROM resident self-test is as follows:

- PROM CHECKSUM Test The PROM code is verified by calculating a checksum on the PROM and comparing it to a known checksum stored in the last location of the PROM.
- USARTs Loopback Test The three USARTs are verified by sending out data and reading it back via a wraparound function in the USARTs.
- USARTs Dual Address Test The three USARTs address response is verified by writing different data to each USART command register, then reading the data back. This ensures that each USART responds only to its unique address and no other address.
- RAM Float 1 Test The RAM data test checks the RAM data lines, the first location of RAM (4000 hex) is read/write tested with a pattern of ones (1) floating through a field of zeros (0).

Failing Test Printout:

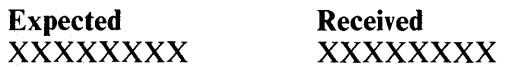

• RAM March Test – The RAM march test writes a background of 0s, then marches a 1 through it. This leaves a background of 1s through which a  $\overline{0}$  is marched. This subtest has a delay inserted in it so that the RAM refresh hardware is also tested.

Failing Test Printout:

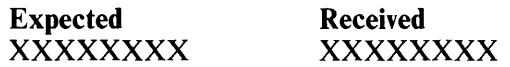

#### 2.4 CONSOLE MODES

Immediately following the completion of the self-test, the CPU enters one of three modes depending upon whether a tape cartridge is inserted into a TU58 tape drive unit and whether that tape contains the console or microdiagnostic files. The mode entered is indicated by the console terminal. It prints either the ROM idle loop prompt (ROM>), the console  $I/O$  mode prompt ( $>>$ ), or the micromonitor mode prompt  $(MIC)$ .

If no tape cartridge is inserted into either tape drive unit, the CPU enters the ROM idle loop mode and the console terminal prints the ROM> prompt. The console subsystem stays in ROM idle mode until a CTRL/C is typed. When CTRL/C is typed, the console subsystem performs the self-test again and then looks for a tape cartridge in one of the drives.

If the console file (CONSOL.EXE) is found on the tape cartridge inserted into a tape drive unit, the console terminal produces a printout similar to Example 2-1 and the CPU enters the console I/O mode.

| CONVxyz $\blacksquare$<br>VERSION xx.nn 2                                                                                                    |                                                                                                    |                                                           |
|----------------------------------------------------------------------------------------------------|----------------------------------------------------------------------------------------------------|-----------------------------------------------------------|
| >>>@POWER.CMD<br>>>>L/C CONSLE.CPU<br>>>>L/C/S:0800<br>MMIE.CPU<br>>>>L/C/S:0E00 POWER.CPU<br>$\rightarrow$ >>S/C 0B<br>$>$ > $>$ $\mu$                                                                                                    | !VERSION<br>УУ<br>!VERSION<br><b>YY</b><br>!VERSION<br><b>VY</b>                                                                                                    | (3a)<br>(3b)<br>(3c)<br>(3d)<br>(3e)                      |
| >>>@CODE01.CMD <sup>(2</sup> )<br>>>>L/C/S:0E00 FP.CPU<br>BITFLD.CPU<br>332L/C/S:1A00<br>332L/C/S:1D00<br>CM.CPU<br>>>>L/C/S:3300<br>BASIC.CPU<br>QUEUE.CPU<br>332L/C/S:4B00<br>>>>L/C/S:4000 IDC.CPU<br>B<br>$\rightarrow$ $\rightarrow$ I<br>><br>6 | <b>!VERSION</b><br><b>yy</b><br><b>!VERSION</b><br><b>YY</b><br>!VERSION<br><b>YY</b><br><b>!VERSION</b><br><b>YY</b><br><b>!VERSION</b><br>УY<br><b>!VERSION</b><br>٧Ý | (4a)<br>(4 <sub>b</sub> )<br>(4c)<br>(4d)<br>(4e)<br>(4f) |

Example 2-1 Printout Produced by the Console Terminal as the CPU Enters the Console I/O Mode

The steps indicated in Example 2-1 are outlined below:

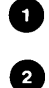

e

These are console self-test flags.

- This is the console program release version.
- The boot block instructions are executed by the console microprocessor. They load the file CONSOL.EXE from the console tape cartridge in the TU58 drive unit into the CPU writeable control store (WCS). The console prompt  $(\gg)$  is printed. The indirect command file POW-ER.CMD is accessed on the cartridge. The commands within this file are performed.
	- a. Load the basic console microcode from the file CONSLE.CPU into the CPU WCS starting at microaddress O.
	- b. Load the memory management, interrupts, and exceptions microcode from the file MMIE.CPU into the CPU WCS starting at microaddress 0800 (hex).
	- c. Load the initializing microcode from the file POWER.CPU into the CPU WCS starting at microaddress OEOO (hex).
	- d. Start the CPU microcode running at microaddress OB (hex). This microcode jumps to the INIT sequence at microaddress OEOO (hex). The CPU is initialized, the first 64KB of good main memory is found, and the presence of the internal disk controller (IDC) and the floating-point accelerator  $(FPA)$  is noted.
	- e. The console microprocessor waits for the CPU initialization sequence to be completed.

**O** The indirect command file CODE01.CMD is accessed on the cartridge. The commands within this file are now performed.

These commands load the microcode from the files on the cartridge into CPU WCS starting at the addresses shown below:

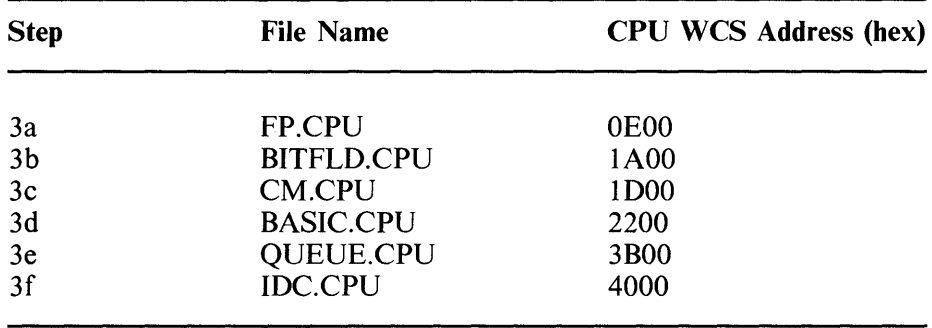

The indirect command file CODEOl.CMD is one of four possible command files that can load selected microcode into the CPU WCS. The file used depends upon the presence of the FPA and IDC. This presence is determined by a value passed to the console microprocessor from the execution of the microcode at OEOO (POWER. CPU). The values passed to the console microprocessor to indicate which command file is used are shown below.

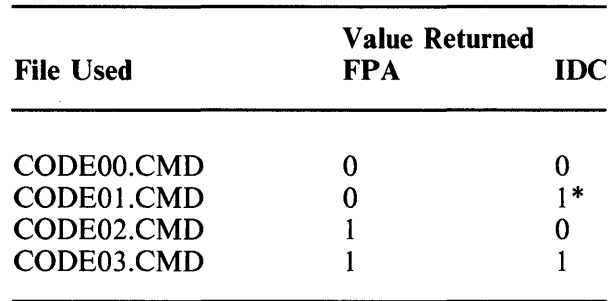

\* 1 indicates presence

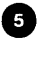

**b** The CPU is initialized to a known state.

o The console prompt is printed. The console subsystem is now ready to perform any console command.

If the CONSOLE file is not found and the microdiagnostic file (ENSAA.EXE) is found on the tape cartridge inserted into a tape drive unit, the CPU enters the microdiagnostic monitor mode (see Chapter 4), and the console terminal prints the MIC> prompt.

#### 2.5 CONSOLE COMMAND LANGUAGE

When the CPU is not executing instructions, it is in the console I/O mode idle loop. In this mode the CPU is receptive to console commands. These commands enable the user to communicate with the VAX-11/730 firmware from the console terminal. A console command is specified either as a control character (CTRL/C) or as a single letter or word with optional modifiers.

This section will cover commands that are VAX-II /730 processor-specific.

#### 2.5.1 Control Characters

Table 2-5 lists the control characters and their functions for the console I/O mode.

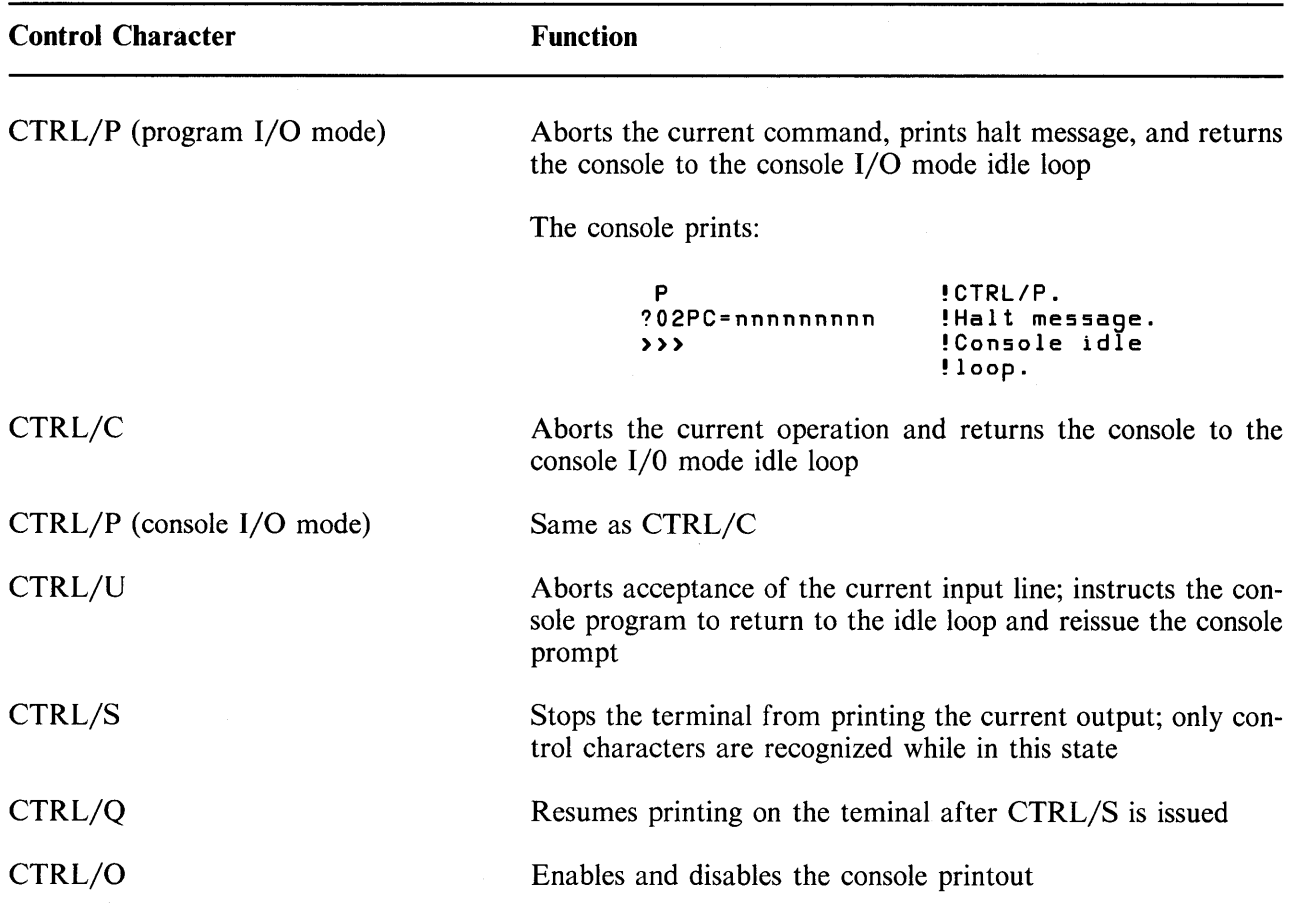

## Table 2-5 Control Characters for the Console I/O Mode

#### 2.5.2 BOOT Command

The BOOT command is:

#### B[(space>(TU58-select)][(space>(device-name)](CR)

The BOOT command loads and executes a bootstrap command file from a drive device (TU58, R80, RL02, RA80, RA81 or RA60), as shown below:

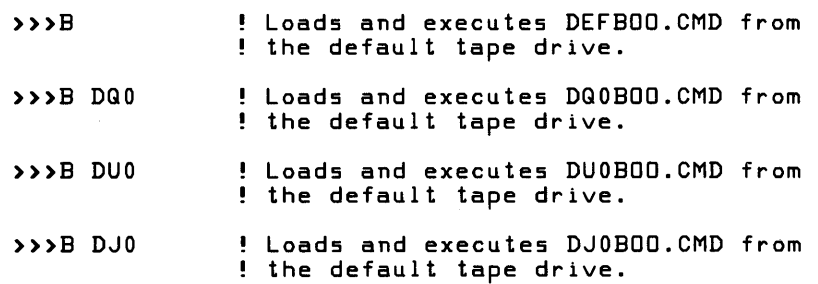

#### 2.5.3 CONTINUE Command

The CONTINUE command is:

C<sub><CR></sub>

If the CPU clock is running, the CONTINUE command restarts execution of a halted program at the address currently in the PC.

If the CPU clock is not running because of a microcode break point or the CPU is in the microstep mode, the CONTINUE command restarts the clock and the console remains in the console I/O mode.

#### 2.5.4 DIRECTORY Command

The DIRECTORY command is:

DIR(CR)

This command prints the directory of tape cartridge that is either inserted into the default TU58 tape drive or inserted into a specified TU58 tape drive, as shown below:

> »)DIR Prints the directory of the tape ! inserted in the default TU58 drive. »)DIR DDn: Prints the directory of the tape ! inserted in the specified TU58 drive ! (DD0: or DD1:).

#### **NOTE**

If only one tape cartridge is inserted, then the DIR command prints the directory on that tape. However, if one tape cartridge is inserted into each TU58 tape drive, then the DIR command prints the directory of the tape in the default drive DD1:.

#### 2.5.5 EXAMINE and DEPOSIT Commands

The EXAMINE and DEPOSIT commands are, respectively:

E/[(qualifier)](space)(address)(CR)

D/[(qualifier)](space)(address)(space)(data)(CR)

The EXAMINE AND DEPOSIT commands are explained together because their formats are similar. Both commands require definition of the address space and size of the operand in addition to the address.

The EXAMINE command reads and the DEPOSIT command writes <data> at the <address> specified. The address and data lengths used depend upon the qualifier or qualifiers specified with the command. If no address qualifier is specified, the default is the last used address and data length; following another EXAMINE or DEPOSIT, the same address as that of the previous command will be used as the default.

If no data length qualifier is used (Table 2-6), the default for a physical or virtual EXAMINE or DEPOSIT is whatever the data length was in the previous EXAMINE or DEPOSIT.

The <address> information must be either a one-to-eight hexadecimal digit, a register address specification (Table 2-4), or a symbolic address specification (Table 2-4). The initial default is zero; however, the default is unpredictable when the address space is changed.

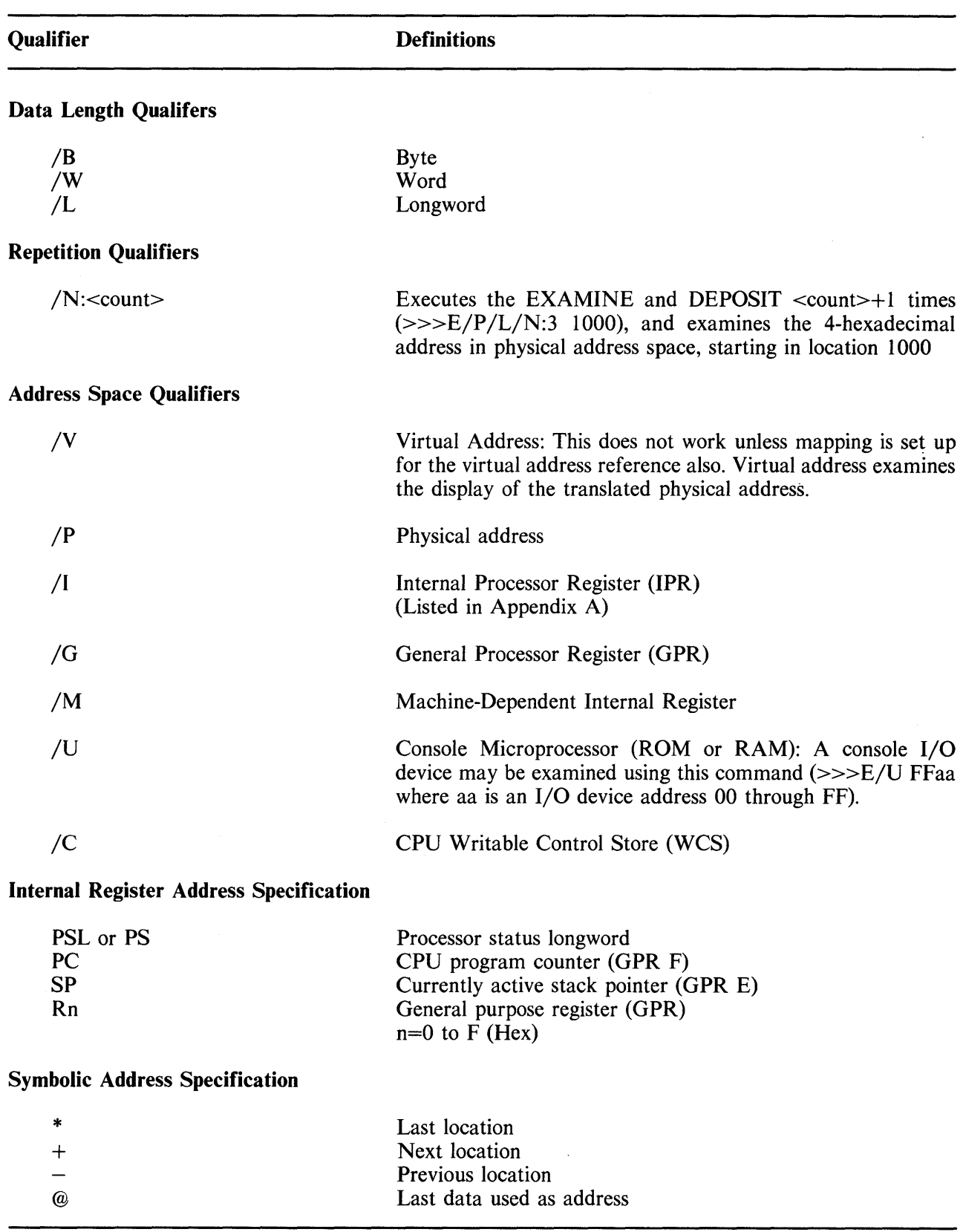

## Table 2-6 EXAMINE and DEPOSIT Qualifiers and Definitions

Following another virtual or physical EXAMINE or DEPOSIT, the default is the sum of the address from the last EXAMINE/DEPOSIT plus the data length from the last EXAMINE/DEPOSIT. Typing a plus sign  $(+)$  or minus sign  $(-)$  for  $\leq$ address $\geq$  (for DEPOSIT only) gets this default. Following another IPR or GPR EXAMINE/DEPOSIT, the default is the sum of the address from the last EXAMINE/DEPOSIT plus one. Using PSL for the <address> performs a longword reference of the Processor Status Longword, independent of the address and data length.

The <data> information must be represented by one-to-eight hexadecimal digits.

If more digits than specified by the data length qualifier are supplied, the extra digits to the left are ignored; if fewer digits are supplied, zeros are appended to the left. Examples of EXAMINE and DEPOSIT commands are shown below.

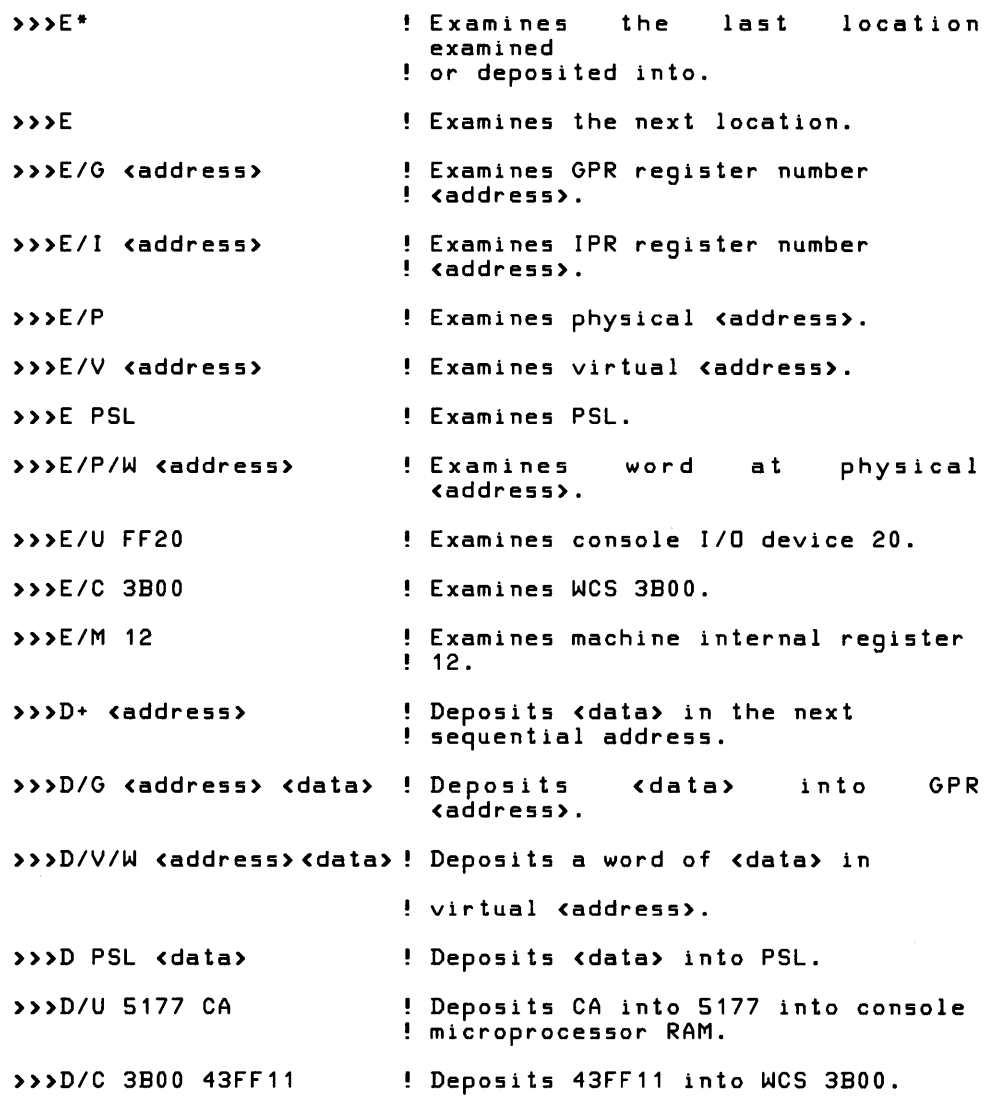

#### 2.5.6 HALT Command

The HALT command is:

H<CR>

The HALT command does not halt the CPU. HALT causes the console to print the contents of the PC when the CPU is already halted (CTRL/P is used to halt the CPU).

#### 2.5.7 Indirect Command

The indirect command is:

#### @<file specification><CR>

The @ command loads and executes the indirect command file specified on the power-up sequence or by the operator.

#### 2.5.8 INITIALIZE Command

The INITIALIZE command is:

I<CR>

The INITIALIZE command performs the following:

- Initializes the TU58 controller
- Initializes the internal machine constants
- Initializes the processor to a known state
- Generates new processor status longword (PSL)
- Deposits starting address of first good  $64K$  bytes  $+200$  to SP

#### 2.5.9 LOAD Command

The LOAD command 'is:

#### L/[<qualifier>]<space><file specification><CR>

The LOAD command reads data from the specified file on the console load device to main memory, console microprocessor memory, or to the WCS. If no qualifier is given with the command, then physical main memory is loaded.

LOAD qualifiers are shown in Table 2-7.

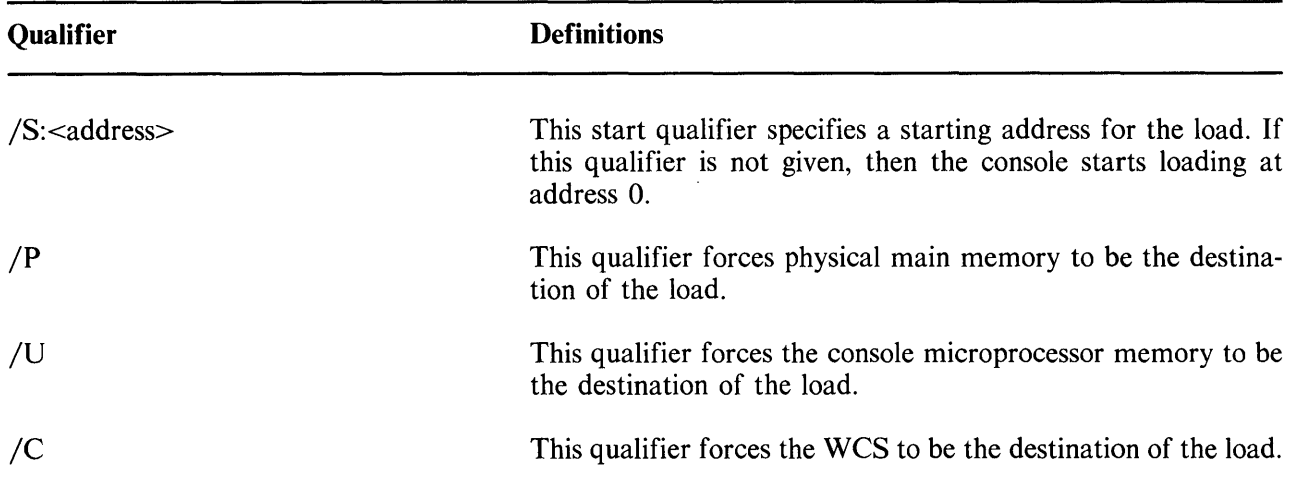

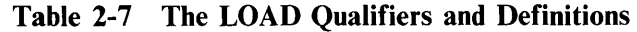

Examples of the LOAD command are shown below:

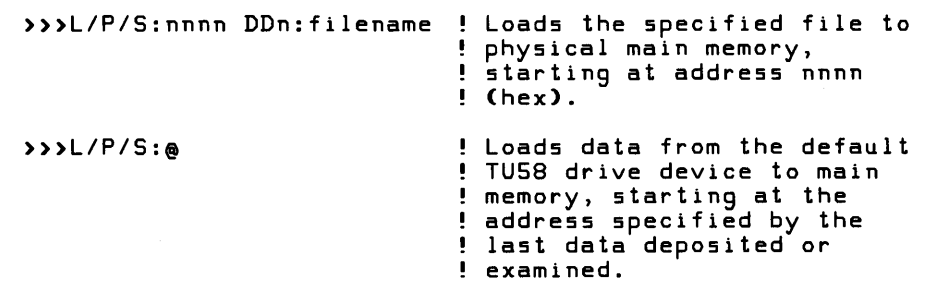

2.5.10 MICROSTEP Command

The MICROSTEP command is:

M[(space>(count>](CR)

The MICROSTEP command stops the CPU clock and allows the CPU to execute the number of microinstructions indicated by <count>. The console then prints the address of the next microinstruction to be performed, starts the clock and enters the idle loop.

If <count> is not specified the CPU clock is stopped and one instruction is executed, then the console enters the space-bar STEP mode. In space-bar STEP mode, the next microinstruction is executed when the space-bar is depressed. The clock is started and the idle loop is entered by typing <CR>.

> **NOTE** Stepping through instructions that access the console will not work.

Examples of the MICROSTEP command are shown below.

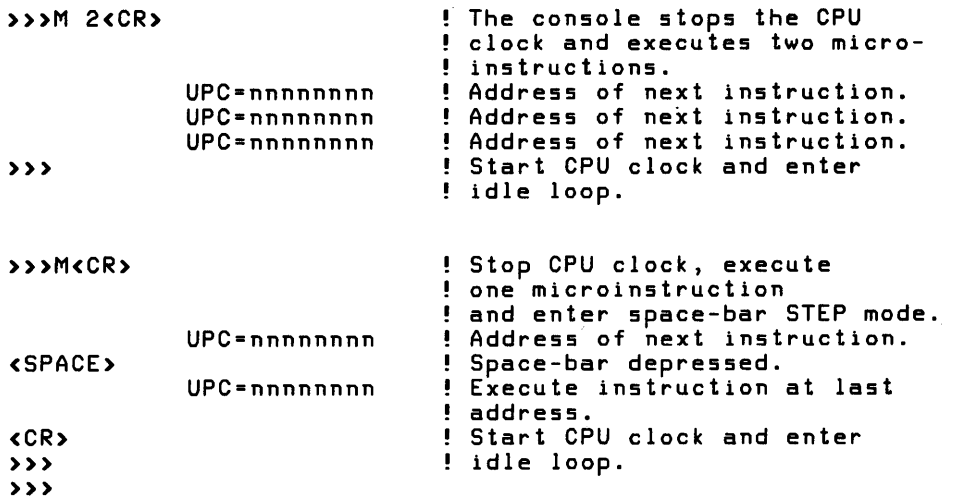

#### 2.5.11 NEXT Command

The NEXT command is:

N[(space>(COUNT)](CR)

The NEXT command executes the number of macroinstructions indicated by <COUNT>. The console enters the program I/O mode to perform the instruction, prints the halt code and current contents of the PC, then returns to the console I/O mode idle loop after the <COUNT> completes.

If no number is given for the <COUNT>, one instruction is executed and console enters the space-bar STEP mode. In space-bar STEP mode, the next microinstruction is executed when the space-bar is depressed. The console enters the console I/O mode idle loop from the space-bar STEP mode when a  $\langle \overline{CR} \rangle$  is typed.

#### **NOTE** During execution of the NEXT command, interrupts are blocked.

Examples of the NEXT command are shown below.

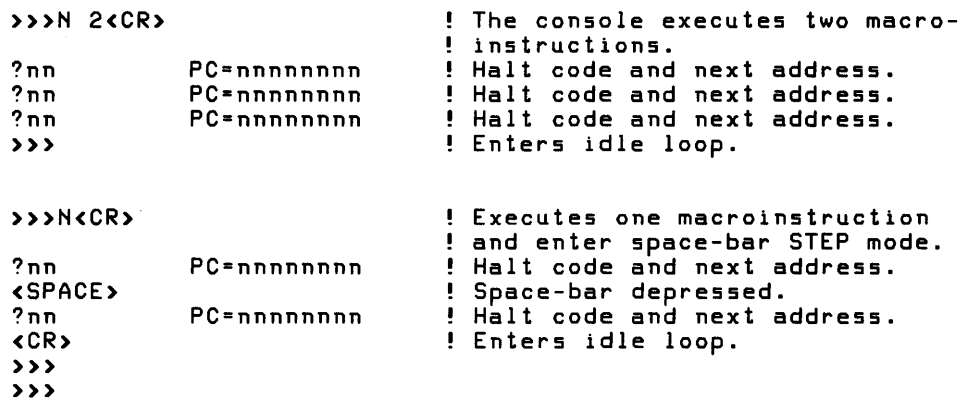

## 2.5.12 REPEAT Command

The REPEAT command is:

R<space><console command><CR>

The REPEAT command causes the console to repeatedly execute the <console command> (either DEPOSIT, EXAMINE or INITIALIZE) specified until execution is terminated by CTRL/C, CTRL/P or the BREAK key.

#### 2.5.13 START Command

The START command is:

#### S[(space>(address>)(CR) or S/C(space>(address>(CR)

The START command starts execution of a program that is loaded into memory (see LOAD command). The command starts execution of the program that begins at the specified address in the CPU PC. If no address is given then the data last examined or deposited is used as the CPU PC starting address.

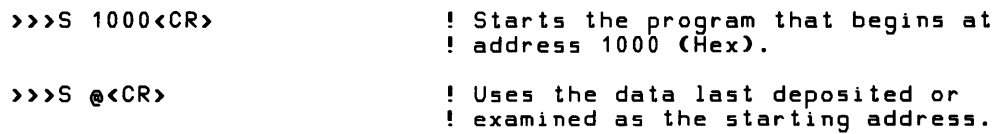

The START command performs the following functions:

- l. Initializes the CPU.
- 2. Deposits the specified address into the PC. If no address is specified, then the current value in the PC is used.
- 3. Performs the CONTINUE command to begin program CPU execution.

#### 2.5.14 TEST Command

The TEST command is:

T<qualifier><CR>

The TEST command performs the self-test then loads and starts one of three diagnostic programs from a console drive device, depending on whether a qualifier is used and, if so, which one. The qualifiers used are:

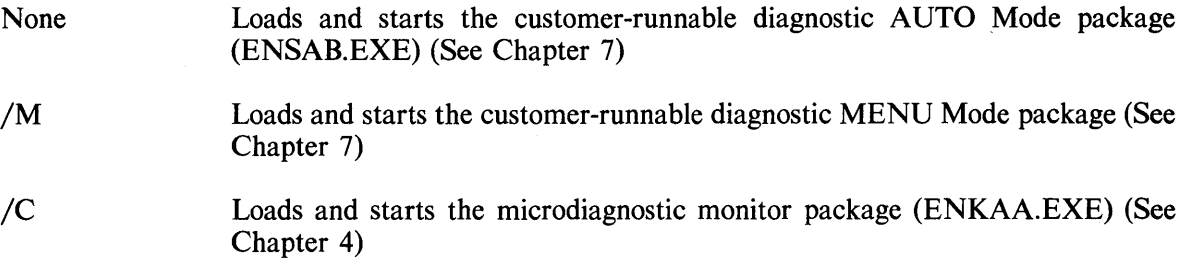

The operating state of the machine is altered whether or not the program is found. If the program is not found, the console subsystem returns to the console 1/0 mode to reload itself from the console tape. If the program is found, the console subsystem loads that program into memory and transfers control to it, as shown in Example 2-2.

```
335TCONVxyz 
?01 FILE NOT FOUND DD1:ENSAB.EXE 
           CONTINUING 
?02 READ ERROR DDO: 
           CONTINUING 
?02 READ ERROR DDO: 
           CONTINUING 
                                   Loads and starts AUTO Mode 
                                   customer runnable 
                                   diagnostics. 
                                   ! Performs the self-test.
                                   The AUTO Mode CRD 
                                   file was not found on DD1. 
            (Load files from CONSOLE cartridge 
            and enter console 110 mode idle 
            loop.)
```
Example 2-2 Evoking the Customers Runnable Diagnostic Auto Mode Package - File Not Found

#### 2.5.15 WAfT Command

The WAIT command is:

W<CR>

The WAIT command is used by the console subsystem to detect the completion of POWER. CPU on a power-up sequence.

 $\mathcal{L}$ 

# CHAPTER 3 COLD AND WARM START FUNCTIONS

#### 3.1 INTRODUCTION

Whether the VAX-11/730 console subsystem performs either a cold start of the operating system or diagnostic supervisor, or a warm start of the operating system is determined by the following conditions:

- The setting of the front panel AUTO/RESTART switch during a power-up sequence, power restoration, or a system HALT
- The command typed at the console terminal while the CPU is in the console I/O mode wait loop
- The failure of a warm start
- The setting of the AUTO/RESTART switch while the CPU is in the console I/O mode wait loop

At most, the VAX-11/730 attempts one cold start of the operating system and the diagnostic supervisor and one warm start of the operating system,

#### 3.2 COLD START (BOOT)

Cold start or boot refers to loading either the operating system or diagnostic supervisor and starting it. Cold start for the  $VAX-11/730$  operating system is initiated by one of the actions listed below:

- A power-up sequence with the AUTO/RESTART switch set to ON
- Typing the BOOT command while the CPU is in the console I/O mode wait loop
- Setting the AUTO/RESTART switch to the momentary contact position of BOOT
- Setting the AUTO/RESTART switch to the ON position and executing a HALT instruction while the CPU is in the kernel mode
- Failure of a warm start while the AUTO/RESTART switch is set to the ON position

Cold start for the diagnostic supervisor is initiated by typing the BOOT supervisor command while the system is in the console I/O mode (Chapter 5).

#### 3.2.1 Console Subsystem Action on a Cold Start

When cold starting either the operating system or the diagnostic supervisor, the console subsystem initiates the sequence of events shown in Figure 3-1.

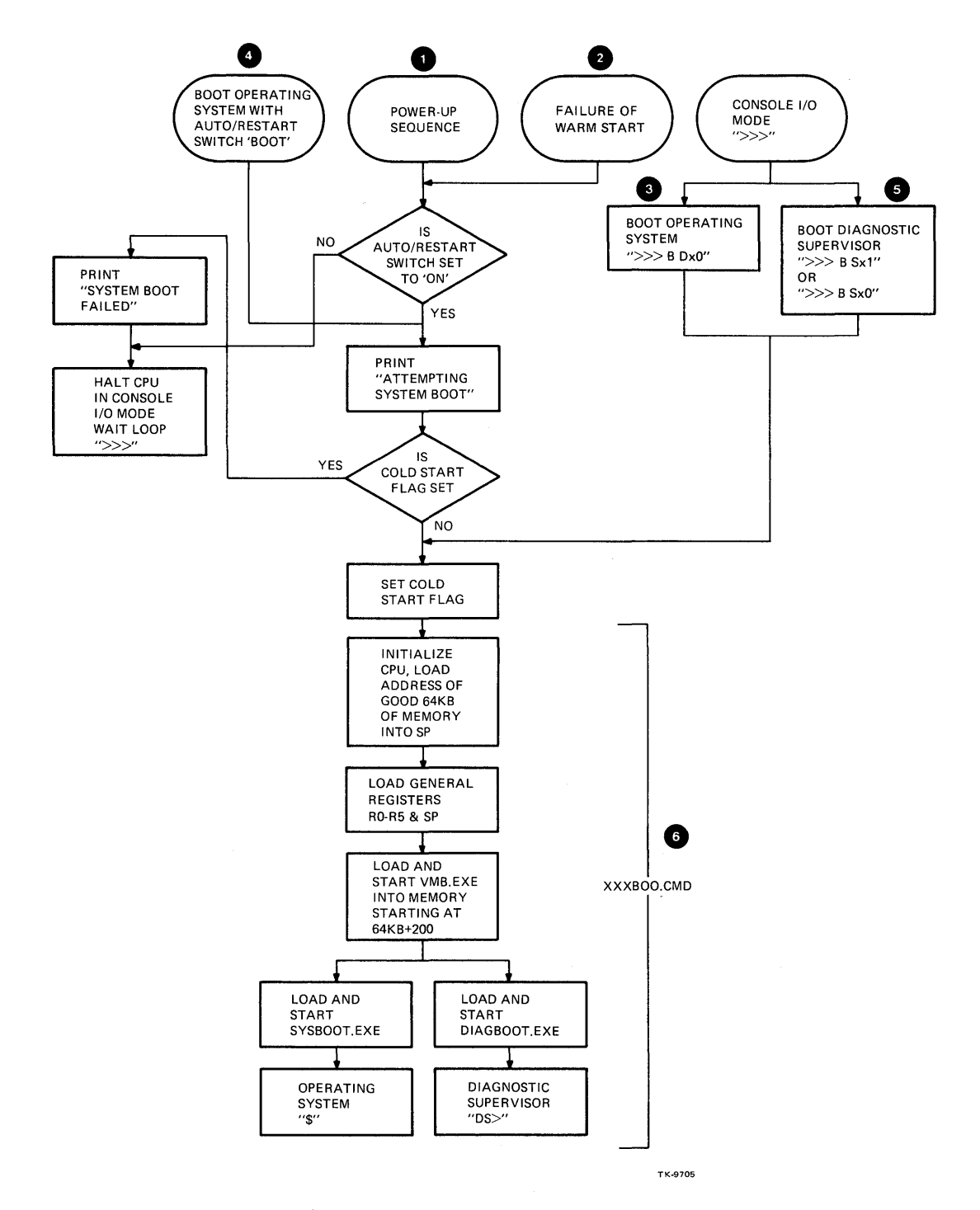

**Figure 3-1 Cold Start of Either the Operating System or the Diagnostic Supervisor** 

As shown in Figure 3-1, the sequence of events is essentially the same for all actions initiating a cold start. The sequence of events for each action is outlined in the following paragraphs.

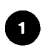

o

**O** Power-Up Cold Start Sequence - A power-up cold start of the operating system causes the console subsystem to perform the following sequence of events:

- Execute the self-test, load the console program (Chapter 2), and check the setting of the AUTO/RESTART switch. If the switch is set to the OFF position, the CPU enters the console I/O mode wait loop. However, if the switch is set to the ON position, the console subsystem prints the message ATTEMPTING SYSTEM BOOT on the console terminal.
- Examine the cold start flag. If the flag is set, indicating a cold start has previously been attempted, the message SYSTEM BOOT FAILED is printed on the console terminal. The CPU then enters the console I/O mode wait loop. However, if the cold start flag is not set, indicating that a cold start has not been attempted, the console subsystem sets the cold start flag.
- Execute the indirect command file (XXXBOO.CMD) associated with the type of cold start to be performed. This file executes the functions necessary to cold start the operating system.
- Warm Start Failure Cold Start Sequence The failure of a warm start causes the console subsystem to perform the following sequence of events:
	- Check the setting of the AUTO/RESTART switch. If the switch is set to the OFF position, the console I/O mode wait loop is entered. However, if the switch is set to the ON position the console subsystem prints the message ATTEMPTING SYSTEM BOOT on the console terminal.
	- Examine the cold start flag. If the flag is set, indicating a cold start has previously been attempted, the message SYSTEM BOOT FAILED is printed on the console terminal. The CPU then enters the console I/O mode wait loop. However, if the cold start flag is not set, indicating that a cold start has not been attempted, the console subsystem sets the cold start flag.
	- Execute the indirect command file (XXXBOO.CMD) associated with the type of cold start to be performed. This file executes the functions necessary to cold start the operating system.
- **EXECONSOLE I/O Mode BOOT Command Sequence Typing the BOOT command at the console** terminal while the CPU is in the console I/O mode wait loop causes the console subsystem to perform the following sequence of events:
	- Set the cold start flag.
	- Execute the indirect command file (XXXBOO.CMD) associated with the type of cold start to be performed. This file executes the functions necessary to cold start the operating system.

 $\bullet$  AUTO/RESTART Switch Set to BOOT Sequence – Setting the AUTO/RESTART switch to the BOOT position, while the CPU is in the console I/O mode wait loop, causes the console subsystem to perform the following sequence of events:

- Print the message ATTEMPTING SYSTEM BOOT on the console terminal.
- Examine the cold start flag. If the flag is set, indicating a cold start has previously been attempted, the message SYSTEM BOOT FAILED is printed on the console terminal. The CPU then enters the console I/O mode wait loop. However, if the cold start flag is not set, indicating that a cold start has not been attempted, the console subsystem sets the cold start flag.
- Execute the indirect command file (XXXBOO.CMD) associated with the type of cold start to be performed. This file executes the functions necessary to cold start the operating system.
- Console I/O Mode Diagnostic Supervisor BOOT Command Sequence Typing the console I/O mode BOOT command for the diagnostic supervisor causes the console subsystem to perform the following sequence of events:
	- Set the cold start flag.

e

- Execute the indirect command file (XXXBOO.CMD) associated with the type of cold start to be performed. This file executes the functions necessary to cold start the diagnostic supervisor.
- G XXXBOO.CMD Execution Sequence The indirect command file executed by the cold start sequence performs the appropriate functions to cold start either the operating system or diagnostic supervisor. The name of this file reflects the instructions contained within it.

The name of this file is in the following format:

XXXBOO.CMD

where XXXBOO describes the cold start device and whether the file cold starts the operating system or diagnostic supervisor. For example:

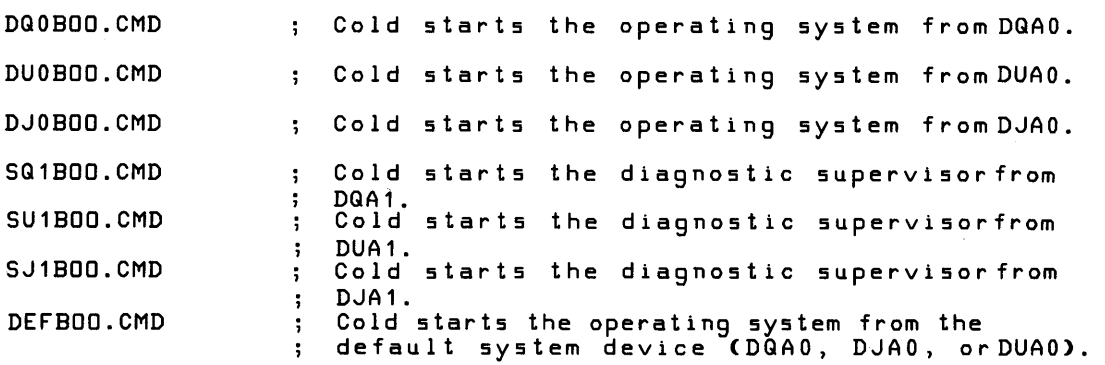

The instructions contained within these indirect command files causes the console subsystem to perform the following sequence of events (Figure 3-1):

- Initialize the CPU to a known state and load the address of the first 64K bytes of good memory plus 200, which was located by the console program, into the stack pointer (SP which is GPR  $E$ ).
- Load parameters into the general registers R0 through R5. These parameters inform the primary bootstrap program what to load (either the operating system or diagnostic supervisor), what device to load from and how to load it. The parameters that can be loaded into the general registers are shown in Table 3-1.
- Examine the stack pointer (SP) for the address of the first 64K bytes of good memory. This address is placed in a console RAM location to be used when the @ symbol replaces this address.
- Load the primary bootstrap program VMB.EXE into memory starting at the address in the SP, then start the program.
- Start processing instructions in VMB.EXE. VMB.EXE takes control and loads the secondary bootstrap program (either SYSBOOT.EXE for cold starting the operating system or DIAGBOOT.EXE for cold starting the diagnostic supervisor) into memory and starts it running.

| <b>Register</b> | <b>Parameters</b>                                                                                               | <b>Description</b>                                                                                                    |
|-----------------|----------------------------------------------------------------------------------------------------|----------------------------------------------------------------------------------------------------|
| R <sub>0</sub>  | <07:00><br>$1$ (hex)<br>$2$ (hex)<br>3(hex)<br>$17$ (hex)<br>$32$ (hex)<br>64 (hex)<br><15:08><br>$<$ 31:16 $>$ | Cold start device type code<br><b>RK06/7</b><br>RL01/2<br><b>IDC</b> (R80, RL02)<br>UDA-50 (RA80, RA81, RA60)<br>HSC on CI<br><b>TU58</b><br>Reserved for future expansion<br>Device class dependent (RPB\$WROUBVEC).<br>UNIBUS-optional vector address; 0<br>implies use the default vector. |
| R1              | $<$ 31:04 $>$<br>$<$ 03:00 $>$                                                                                  | Cold start device bus adapter address<br>MBZ.<br>TR number of adapter                                                                                                    |
| R <sub>2</sub>  | $<$ 31:18 $>$<br><17:00>                                                                                        | UNIBUS bootstrap device code<br>MBZ.<br>UNIBUS address of cold start device's<br><b>CSR</b>                                                                                                    |
| R <sub>3</sub>  |                                                                                                    | Cold start device controller unit number                                                                                                    |

Table 3-1 Parameters Loaded into the General Registers at BOOT
| <b>Register</b> | <b>Parameters</b>                                                                                                    | <b>Description</b>                                                                                                    |
|-----------------|----------------------------------------------------------------------------------------------------|----------------------------------------------------------------------------------------------------|
| R4              |                                                                                                    | Cold start block logical block number (LBN)                                                                                                    |
| R <sub>5</sub>  | $<$ 09:00 $>$<br>$0$ (hex)<br>$1$ (hex)<br>$2$ (hex)<br>$3$ (hex)<br>$4$ (hex)<br>$5$ (hex)<br>$6$ (hex)<br>$7$ (hex)<br>$8$ (hex)<br>$9$ (hex) | Software cold start control flags<br>Conversational cold start<br>Debug<br>Initial Breakpoint<br>Boot block<br>Diagnostic monitor cold start<br>Bootstrap breakpoint<br>Image header<br>Memory test inhibit<br>File name (query)<br>Halt before transfer |

Table 3-1 Parameters Loaded into the General Registers at BOOT (Cont)

3.2.1.1 VMB.EXE Operation – The primary bootstrap program VMB.EXE performs the following functions:

- Creates a temporary System Control Block (SCB) to be used during bootstrapping.
- Creates and stores warm start data in the operating system data structure called the Restart Parameter Block (RPB).
- Identifies all bus adapters and memory in the hardware system configuration.
- Tests all memory to mark each good page in a bit map.
- Initializes the cold start device's adapter.
- Prompts for a secondary bootstrap program file specification if the BOOT command specified the solicit flag (bit 0 in R5).
- Locates the secondary bootstrap program file and loads that file into memory.
- Transfers control to the secondary bootstrap program.

3.2.1.2 SYSBOOT.EXE Operation – SYSBOOT is the secondary bootstrap program for the operating system. This program loads the operating system into memory, and transfers control to its initialization code.

3.2.1.3 DIAGBOOT.EXE Operation – DIAGBOOT is the secondary bootstrap program for the diagnostic supervisor. It loads the supervisor into memory, and transfers control to its initialization code.

# 3.3 WARM START (RESTART)

Warm start or restart refers to restarting the operating system without reloading it into memory. When the console subsystem gains control of the VAX-11/730 following a CPU halt or power restoration, it performs the sequence of events shown in Figure 3-2.

The sequence of events performed by the console subsystem for warm starting the operating system is outlined in the following list.

The console subsystem:

- 1. Examines the AUTO/RESTART switch to determine what action will be taken. If the switch is in the OFF position, the CPU enters the console I/O mode wait loop. If the switch is set to the ON position the console subsystem prints the console terminal message RESTART IN PROGRESS.
- 2. Examines main memory to determine if data has been preserved. If no data is preserved the warm start fails.

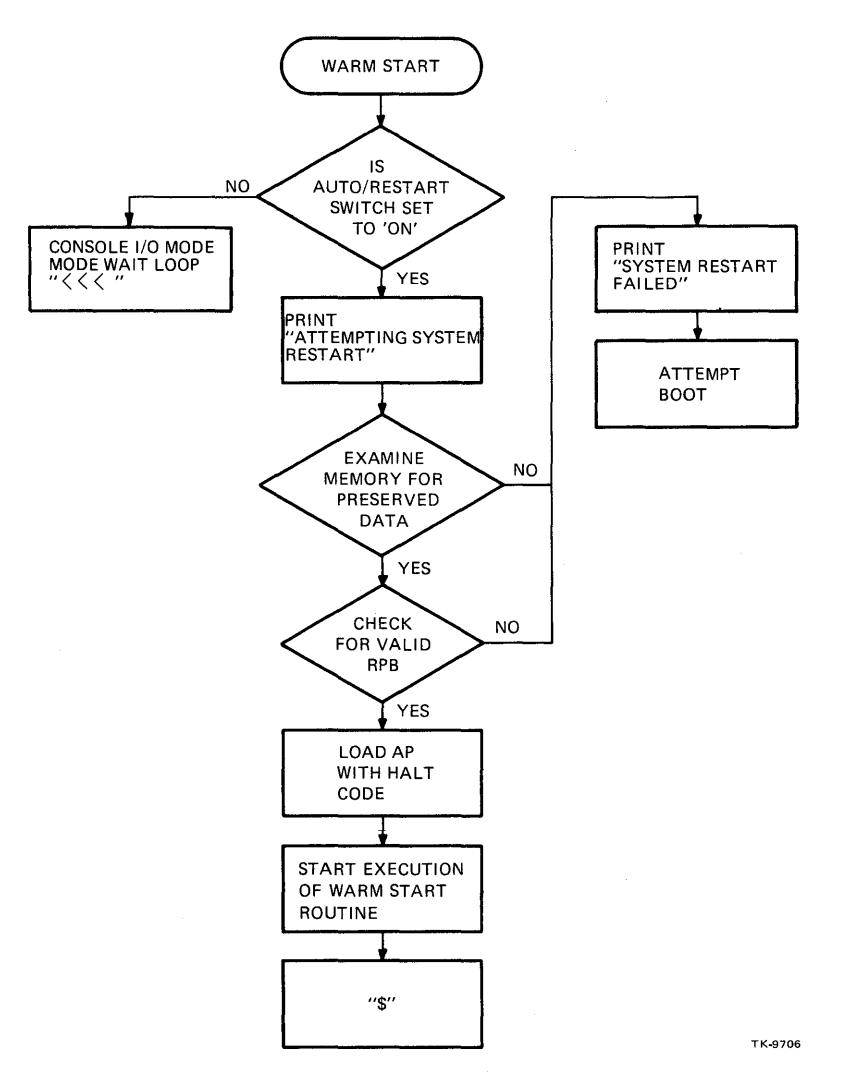

Figure 3-2 Warm Start of the Operating System

- 3. Checks for the presence of the restart parameter block (RPB) in memory. If the RPB is not found, the warm start fails. If the RPB is found, then the console subsystem checks to see if it is valid (see Section 3.3.1.) If the RPB is not valid warm start fails. If the RPB is valid the console terminal loads the SP with the address of the RPB plus X200.
- 4. Loads the AP (GPR C) with a value that indicates the cause of the warm start.
- 5. Jumps to the location contained in the second longword of the RPB and starts execution of the operating system restart routine (Section 3.3.2).

If warm start fails, the console subsystem prints the console terminal message RESTART FAILED and attempts to cold start the operating system (Section 3.2).

If the operating system warm starts successfully, it sends a message to the console subsystem, causing the console to clear the cold and warm start flags.

# 3.3.1 Restart Parameter Block (RPB)

The RPB (Figure 3-3) is a block of four longwords starting on a page boundary. It contains sufficient data for the operating system to warm start itself from the point at which either a power failure or software crash occurred. The console subsystem performs the following actions with the RPB during a warm start sequence:

- I. Searches through physical memory for a paged, aligned longword that contains its own address.
- 2. Compares the first longword to the second longword of the RPB. If these longwords are equal, the RPB is not valid, and the warm start fails. However, if these longwords are unequal, the console subsystem compares the checksum of the first 31 longwords of the restart routine against the contents of the third longword in the RPB. If the checksum is valid, the RPB is valid.
- 3. Checks the warm start flag in the fourth longword. If the warm start flag is set, the warm start fails. If the warm start flag is not set, the console subsystem starts execution of the restart routine.

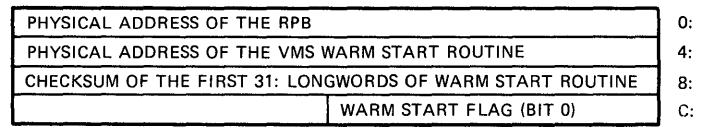

TK-4306

Figure 3-3 Restart Parameter Block (RPB)

# 3.3.2 Restart Routine

The restart routine attempts to recover from a power failure or software crash by recreating a consistent software environment. The restart routine sets the warm start flag to prevent warm start looping by displaying a WARM START IN PROGRESS message. It then restarts the operating system. If the warm start succeeds, the operating system requests the console subsystem to clear both the cold and warm start flags.

# CHAPTER 4 MICRODIAGNOSTICS

## 4.1 INTRODUCTION

Microdiagnostics are the lowest level of diagnostics (level 5) in the VAX-11/730 diagnostic system. These diagnostics test the system at the console microprocessor and CPU microcode levels, and should be executed when higher level diagnostics (levels 4, 3, 2, 2R and 1) are unable to load or execute. They are the only level of diagnostics that provide for call-out of faulty module(s) for repair.

Digital Equipment Corporation supplies the microdiagnostics programs on a single TU58 tape cartridge, labeled 11725/730 MICRODIAG (TU58 #36), and on the diagnostic distribution media, labeled VAX-725/730 CMPLT DIAG. These microdiagnostic programs are divided into two groups of multiple sections; ENKBx and ENKCx (where x is sections A through G).

## **NOTE** Throughout the remainder of this chapter, individual microdiagnostic programs will be referred to as microdiagnostic sections.

The microdiagnostic group ENKBx executes from the console microprocessor RAM, and tests the hardware on the WCS (Writable Control Store) and the DAP (Data Path) modules. The console microprocessor group sections are listed in Table 4-1.

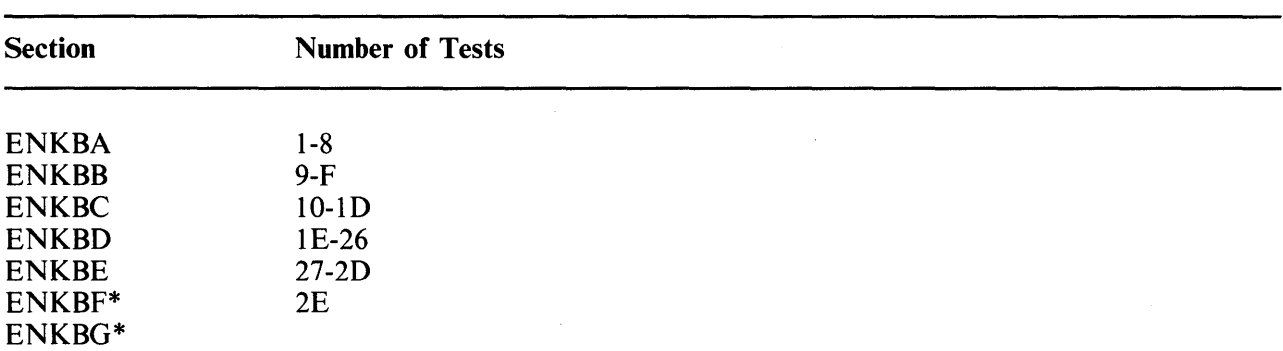

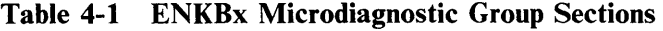

Sections ENKBF and ENKBG are only executed when specifically called out by the section qualifier. These tests are not executed when the diagnose command, MIC>DI, is given with no section selected.

ENKBF tests the WCS RAM memory thoroughly using a "march" pattern which takes approximately 5 minutes to execute.

ENKBG tests the remote diagnosis (RD) port on the M8394 board. It requires a modem loopback connector (H3248 may be used) on the RD port.

The ENKCx group executes from the WCS RAM (which writes over any system microcode that may be loaded) and uses the CPU micromachine to test the parts of the system listed in Table 4-2.

## **NOTE**

There is no microdiagnostic for the DMF32 (COM-BO board), as it is a UNIBUS device. The DMF32 contains a ROM board hard-core self-test which is evoked by either the power-up self-test (Chapter 2) or by commands from the execution of macrodiagnostics (Chapter 5).

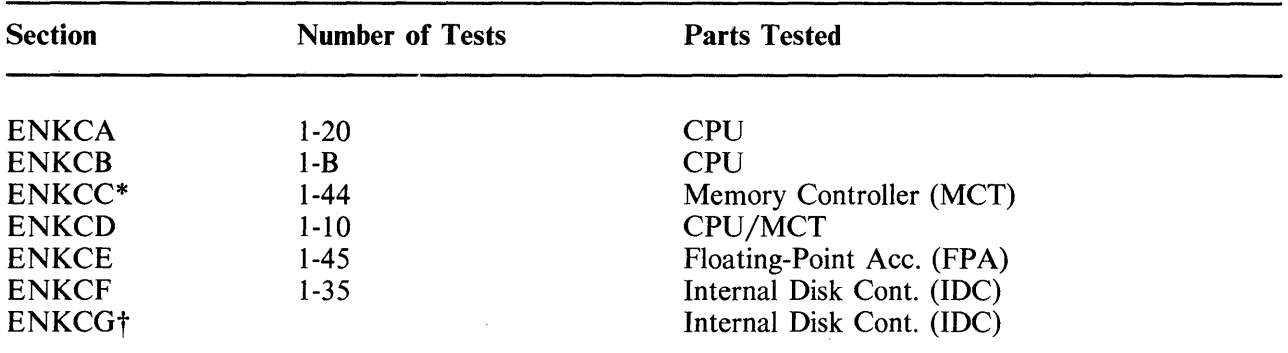

# Table 4-2 ENKCx Microdiagnostic Group Sections

Tests 1-33 of section ENKCC are executed automatically when the MICMON diagnose command MIC>DI is used alone. Tests 34-43 of ENKCC are executed automatically if a UNIBUS exerciser (UBE) module is present in the system. Test 44 of ENKCC thoroughly tests the main memory array boards using a march test pattern. It is only executed when explicitly called out by the command, DS>DI TE 44.

Test section ENKCG tests the hardware drivers/receivers to/from the R80 and RL02 disk drives. It requires that disk media be installed in the drives and that the drives be in the READY state. It is only executed when explicitly called out by a section qualifier.

One other diagnostic program is the microdiagnostic monitor or MICMON (ENKAA.EXE). The MICMON provides the code to load, control, and monitor all microdiagnostic sections. This program loads the microdiagnostic sections from the TU58 tape cartridge into the proper test area. It is also responsible for reporting any errors that occur during its loading, and for controlling and monitoring the microdiagnostic tests.

#### **NOTE**

# The MICMON and the microdiagnostics are also loaded and executed under Customer Runnable Diagnostics (CRDs). Refer to Chapter 7.

## 4.2 LOADING THE MICMON

The console microprocessor loads the MICMON from the TU58 tape cartridge into the console RAM by one of two methods. The MICMON can be loaded either before or after the system microcode is loaded.

Method 1 loads the MICMON prior to loading the system microcode. Perform the procedures below:

1. Insert TU58 tape cartridge #36 (labeled 11725/730 MICRODIAG) into TU58 tape drive 1.

**CAUTION** Make sure that the stabilizer foot is extended from the bottom of the system cabinet before the CPU mounting box is extended.

- 2. Set the AUTO-RESTART/BOOT switch to the OFF position.
- 3. Turn the keyswitch to the LOCAL position.

The VAX-l 1/730 powers up and the CPU enters the microdiagnostic monitor (MICMON), causing the console to produce a printout as shown in Example 4-1.

> CONxyz<br>?40 FILE NOT FOUND DD1: CONSOL.EXE ?27 ?27 CONTINUING READ ERROR CONTINUING READ ERROR CONTINUING VER X.Y MMM.YY MIC> DOD: DOD: Example 4-1 Console Printout at Power-Up as the CPU Enters MICMON

Method 2 loads the MICMON after the console microcode. Perform the following procedure:

1. Insert the TU58 tape cartridge #34 (labeled VAX 11725/730 CONSOLE) into TU58 tape drive 1.

# **CAUTION** Make sure that the stabilizer foot is extended from the bottom of the system cabinet before the CPU mounting box is extended.

2. Set the AUTO-RESTART/BOOT switch to the OFF position.

3. Turn the keyswitch to the LOCAL position.

The VAX-ll/730 powers up into the console I/O mode and the console terminal produces a printout as shown in Example 4-2.

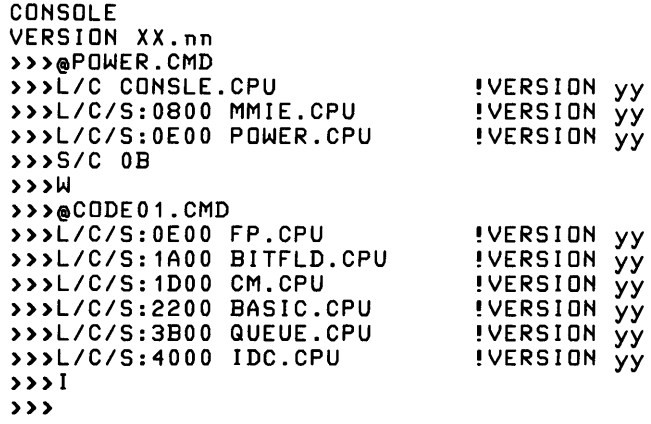

Example 4-2 Console Printout at Power-Up as the CPU Enters the Console I/O Mode

4. Insert the TU58 tape cartridge #36 (labeled 11725/730 MICRODIAG) into TU58 tape drive 0 and type  $T/C$  in response to the console prompt,  $\gg$ , to load and execute the microdiagnostic monitor.

The console terminal produces a printout as shown in Example 4-3.

Once the CPU is in MICMON, the microdiagnostics are executed by commands typed in response to the MICMON prompt (MIC».

> *»)T/C*  CONSOLE<br>?40 FILE NOT FOUND DD1: ENKAA.EXE CONTINUING VER XX.XX MIC)

Example 4-3 Console Printout of the CPU Entering the MICMON from the Console I/O Mode

 $\hat{\boldsymbol{\beta}}$ 

# 4.3 MICRODIAGNOSTIC MONITOR COMMANDS

The following is a list of MICMON commands to execute the microdiagnostics:

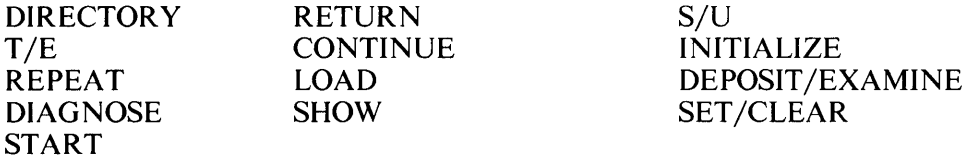

These commands are defined and illustrated with examples in Appendix B.

# 4.4 MICRODIAGNOSTIC ERRORS

Microdiagnostic errors are detected and error messages are displayed under two conditions:

- Any time the CPU is under the control of the MICMON.
- When the individual microdiagnostic sections are executed. When errors are detected while the CPU is under control of the MICMON, due to conditions such as testing timeout or WCS parity, the MICMON prints an error message such as those shown in Examples 4-4 and 4-5. Example 4-5 is the error message MICMON prints if the SE TR command was entered.

MIC>DI SE ENKCC ENKCC Vxx.xx UPC FFFF ?xx ERROR

MIC>

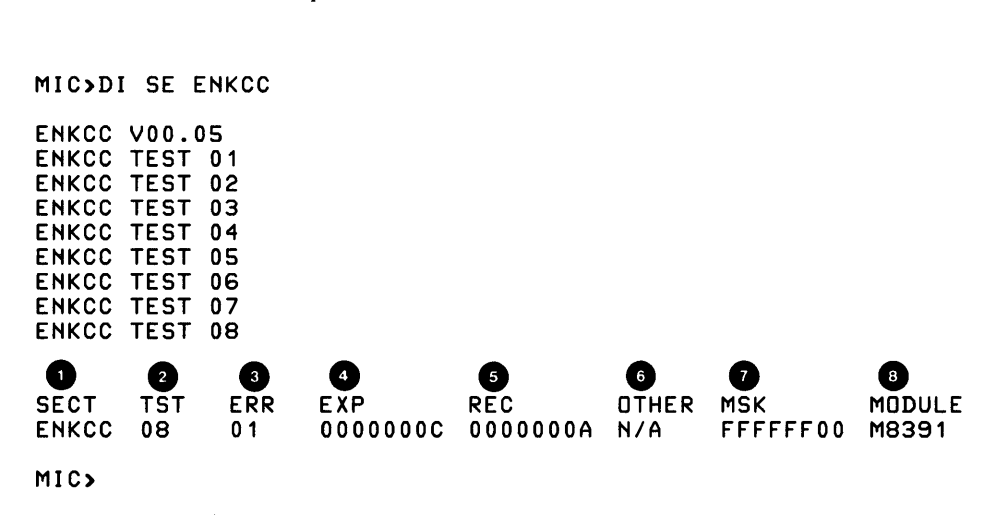

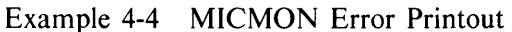

Example 4-5 MICMON Error Printout After SE TR Command

The xx in the error message shown in Example 4-4 is the hex error code shown in Table 4-3.

The microdiagnostic error printout in Example 4-5 is explained below:

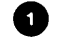

Diagnostic section in which an error occurred

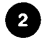

Test number within that diagnostic section

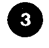

Error number. Within a particular test, several pieces of hardware may be tested, each by a subtest. The error number identifies the unique subtest that failed.

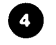

Expected correct data

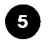

o

o

Received data

o OTHER field will contain  $N/A$  (not applicable) or pertinent data. When data is present, the errors section of the test listing on microfiche will define the data.

MASK is the error mask used to check the result. Bits set to a 1 in this mask correspond to bits in the result that are not checked.

MODOLE is the suspected failing module.

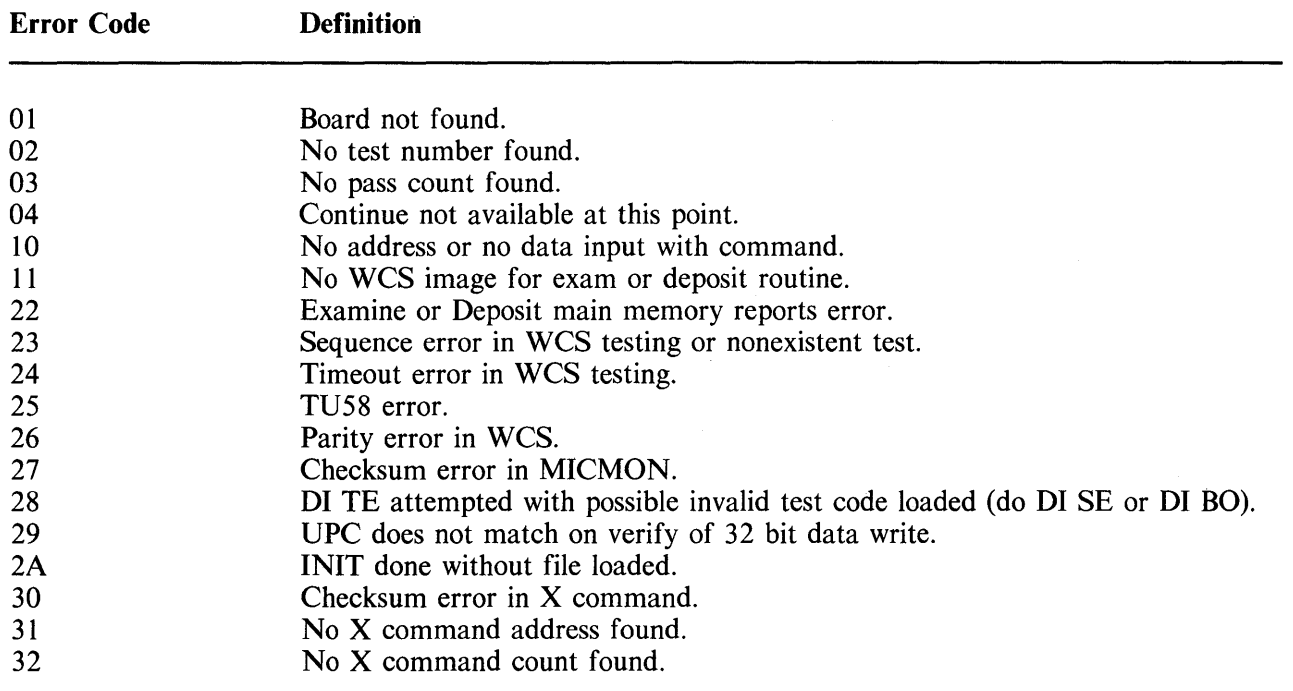

# Table 4-3 MICMON Error Code List (Hex)

# CHAPTER 5 VAX-ll/730 DIAGNOSTIC SUPERVISOR AND LOAD PATH

### 5.1 INTRODUCTION

The VAX-11/730 diagnostic supervisor may be loaded off-line from the diagnostic distribution disk, system disk, or from the TU58 tape drive. If the user disk drive is not used by VMS, the supervisor is loaded from the distribution disk while the system is operating in the user mode. However, if the user disk drive is unavailable, the supervisor is loaded from the system disk. The supervisor is loaded from the TU58 only if it cannot be loaded from the user or the system disk drives.

### **NOTE**

The [SYSMAINT] directory on the system disk must contain the diagnostic supervisor file ENSAA.EXE before the supervisor can be booted from that disk.

Loading the supervisor from the disk drive is considered loading through the primary load path. In contrast, loading the supervisor from the TU58 is considered loading through the secondary load path. The primary path is used first, but if the system has a hardware failure in the disk subsystem (IDC, UDA50 or their disk drives) or in the CPU cluster, the supervisor may be loaded through the secondary load path. However, before the supervisor is loaded from the TU58, level 4 diagnostics are executed. If the level 4 diagnostics execute without error, the supervisor is executed, followed by the execution of level 3 disk subsystem diagnostics.

## 5.2 LOADING THE SUPERVISOR THROUGH THE PRIMARY LOAD PATH

The VAX-11/730 computer system use IDC- or UDA50-based disks drives to provide the primary load path for the diagnostic supervisor program.

#### **NOTE**

In this chapter where examples of commands are given that involve specifing devices, the device type is shown as an x (i.e.  $>>B Sx1$ ). When this command is actually typed the x should be substituted with the code letter of the disk drive type. The code letters for the disk drive types are as follows:

- Q for a RL02 or R80 disk drive
- J for a RA60 disk drive
- U for a RA80 or RA81 disk drive

For example, if a procedure specifies the command to be typed as  $>>B$  Dx0 and you have a RA80 disk drive as drive 0, then you would type  $\gg$  B DU0.

# 5.2.1 Loading the Supervisor Off-Line from the Diagnostic Distribution Disk

The diagnostic supervisor is loaded off-line from the diagnostic distribution disk by booting the supervisor from that disk. To boot the diagnostic supervisor from the diagnostic distribution disk perform the following procedures:

- 1. Load the diagnostic distribution disk labeled VAX 725/730 CMPLT DIAG into the removable media disk drive and place the drive on line (LOAD button in).
- 2. In response to the console prompt, type the following command to boot the supervisor:

»>B Sx1

### **NOTE**

When the command  $\gg>B$  Sx1 is typed, approximately 1.75 minutes elapse before any messages are printed on the console terminal.

The console responds by printing a boot message and the diagnostic supervisor prompt  $(DS)$  as shown in Example 5-1. The DS> prompt indicates that the diagnostic supervisor is loaded and executing.

```
»>B SQ1 
»>@DD1:SQ1BOO.CMD 
331»>D/G/L 0 00A80003 
»>D/G 1 3 
»>D/G 2 3FB86 
»>D/G 3 1 
»>D/G 4 0 
»>D/G 5 10 
»>E SP 
G OOOOOOOE 00000200 
»>L/P/S:@ VMB.EXE 
>>>S @
DIAGNOSTIC SUPERVISOR. ZZ-ENSAA-x.x-xxx DD-MMM-YYYY HH:MM:SS 
DS)
```
Example 5-1 Console Printout of Booting the Diagnostic Supervisor from the RL02 Diagnostic Distribution Disk

## 5.2.2 Loading the Diagnostic Supervisor Off-Line from the System Disk

The diagnostic supervisor is loaded off-line from the system disk by booting the supervisor from that disk. To boot the diagnostic supervisor from the system disk perform the following procedures:

- 1. Place the system disk drive on line (LOAD button illuminated).
- 2. In response to the console prompt, type the following command to boot the diagnostic from the system disk:

»>B SxO

The console responds by printing a boot message and the diagnostic supervisor prompt (DS>) as shown in Example 5-2. The OS> prompt indicates the diagnostic supervisor is loaded and executing.

```
»)B SQO 
»)@DD1:SQOBOO.CMD 
\rightarrow)\overline{I}»)D/G/L 0 00A80003 
»)D/G 1 3 
»)D/G 2 3FB86 
»)D/G 3 0 
»)D/G 4 0 
»)D/G 5 10 
»)E SP 
G OOOOOOOE 00000200 
»)L/P/S:@ VMB.EXE 
>>>S @
DIAGNOSTIC SUPERVISOR. ZZ-ENSAA-x.x-xxx DD-MMM-YYYY HH:MM:SS 
DS)
```
Example 5-2 Console Printout of Booting the Diagnostic Supervisor from the R80 System Disk

# 5.2.3 Loading the Supervisor On-Line from the Distribution Disk

To load and execute the diagnostic supervisor in the on-line mode (with VMS) from the distribution disk, perform the following procedures:

- 1. Load the diagnostic distribution disk, labeled VAX 725/730 CMPLT DIAG, into the removable media disk drive and place the drive on line (LOAD button in).
- 2. In response to the VMS prompt, type the following command to mount the distribution disk:

\$MOUNT DxA1: CDRPACK

The terminal responds with the following message to indicate that the disk is mounted properly:

XMOUNT-MOUNTED, CRDPACK mounted on DxA1:

- \$
- 3. In response to the VMS prompt, type the following command to set the default to the directory containing the diagnostic supervisor program (ENSAA.EXE):
	- \$ SET DEFAULT DxA1:[SYSMAINTl
- 4. Type the following command to load and execute the diagnostic supervisor:
	- \$ RUN ENSAA

When the diagnostic supervisor starts, it prints the following message:

DIAGNOSTIC SUPERVISOR. ZZ-ENSAA-x.x-xxx DD-MMM-YYYY HH:MM:SS DS>

# 5.2.4 Loading the Supervisor On-Line from the System Disk

To load and execute the diagnostic supervisor in the on-line mode (with VMS) from the system disk, perform the following procedures:

- I. In response to the VMS prompt, type the following command to set default to the directory containing the diagnostic supervisor program (ENSAA.EXE):
	- \$ SET DEFAULT SYS\$MAINTENANCE
- 2. Type the following command to load and execute the diagnostic supervisor:
	- \$ RUN ENSAA

When the diagnostic supervisor starts, it prints the following message:

DIAGNOSTIC SUPERVISOR. ZZ-ENSAA-x.x-xxx DD-MMM-YYYYHH:MM:SS DS>

5.3 LOADING THE DIAGNOSTIC SUPERVISOR THROUGH THE SECONDARY LOAD PATH If the diagnostic supervisor cannot be booted from the distribution or system disk, use the secondary load path (TU58 tape drive) to load programs which test the hardware in the primary load path. These programs are called load path diagnostics.

Digital Equipment Corporation supplies load path diagnostics for the VAX-11/730 on the following TU58 cassette tapes:

- VAX 11 HARDCORE INSTR (TU58 #7)
- 11725/730 DIAG SUPER (TU58  $#35$ )
- VAX 725/730 IDC DIAG (TU58  $#39$ )
- VAX UDA50 SUBSYSTEMS (TU58 #44)

TU58 tape cartridge #7, labeled VAX 11 HARDCORE INSTR, is inserted into a TU58 tape drive and the level 4 diagnostic (EVKAA.EXE) is loaded and executed using the console command language. This diagnostic program functionally verifies the kernel instruction set used by the diagnostic supervisor. If the level 4 diagnostic program executes without error, the diagnostic supervisor (ENSAA.EXE) is loaded and executed from the TU58 tape cartridge #35, labeled 11725/730 DIAG SUPER. The functional integrity of the disk controller (lDC or UDA50) and its attached disk drives are then tested with the disk subsystem diagnostic programs which reside on TU58 tape cartridge #39, labeled VAX 725/730 IDC DIAG and on TU58 tape cartridge #44, labeled VAX UDA50 SUBSYSTEMS.

For the IDC disk drive subsystem the TU58 tape cartridge labeled VAX 725/730 IDC DIAG (TU58 #39) would be used. The diagnostic programs on that cartridge are listed in Table 5-1.

For the UDA50 disk drive subsystem the TU58 tape cartridge labeled VAX UDA50 SUBSYSTEMS (TU58 #44) would be used. The diagnostic programs on that cartridge are listed in Table 5-2.

| <b>Section</b>                                                                                                    | Program                                                                                                    |
|----------------------------------------------------------------------------------------------------|----------------------------------------------------------------------------------------------------|
| <b>ENRKA.EXE</b><br><b>ENRKA.HLP</b><br>EVQDQ.EXE<br><b>EVRAA.EXE</b><br><b>EVRAA.HLP</b><br>EVRAD.EXE<br><b>EVRAD.HLP</b><br><b>EVRGA.EXE</b> | <b>IDC</b> Subsystem Functional Diagnostic<br>Help file for the ENRKA Diagnostic<br><b>IDC</b> Standalone Driver<br>VAX-11 Disk Reliability Diagnostic<br>Help file for the EVRAA Program<br>VAX-11 Disk Drive Functional Diagnostic<br>Help file for the EVRAD Program<br><b>RM80</b> Formatter |
| <b>EVRGA.HLP</b>                                                                                                    | Help file for EVRGA Program                                                                                                    |

Table 5-1 Diagnostic Programs on TU58 #39

Table 5-2 Diagnostic Programs on TU58 #44

| <b>Section</b>   | Program                                |
|------------------|----------------------------------------|
| <b>EVRLA.EXE</b> | <b>UDA50 Disk Subsystem Diagnostic</b> |
| <b>EVRLA.HLP</b> | Help file for the EVRLA Diagnostic     |
| <b>EVRLA.DAT</b> | Data file for the EVRLA Diagnostic     |
| <b>EVRLB.EXE</b> | <b>UDA50 Disk Formatter</b>            |
| EVRLB.HLP        | Help file for the EVRLB Diagnostic     |

# 5.3.1 Executing Diagnostics for the Load Path

The level 4 diagnostic is loaded from the tape cartridge and executed using the console command language.

To load the level 4 diagnostic from the tape cartridge, follow the procedures below:

- 1. Insert the TU58 tape cartridge #7, labeled VAX 11 HARDCORE INSTR, into the TU58 tape drive 0.
- 2. In response to the console prompt,  $\gg$ , type the following commands to load and execute the level 4 diagnostic EVKAA.EXE:

```
\rightarrow \rightarrow \rightarrow \rightarrow \rightarrow»>D/P/L FEOO 0 
»>L/P/5:0 DDO:EVKAA.EXE 
»>5 200
```
If EYKAA executes successfuly, at the end of each 16 passes the console produces a printout as shown below and rings the terminal bell.

EVKAA Vn.n PASS #nn DONE! EVKAA Vn.n PASS #nn DONE! EVKAA Vn.n PASS #nn DONE!

This program continues to execute and produce the above printout until a CTRL/P is typed. At that time the system returns to the console  $I/O$  mode and prints the console prompt,  $\gg$ .

If the level 4 diagnostic executes without error, the diagnostic supervisor (ENSAA.EXE) is loaded from TU58 #35 and executed using the console command language. Then, the disk subsystem diagnostic is loaded and executed.

- 3. Remove TU58 #7 from TU58 tape drive o.
- 4. Insert TU58 tape cartridge #35, labeled 11725/730 DIAG SUPER, into TU58 tape drive o.
- 5. In response to the console prompt, type the following commands to load and execute the diagnostic supervisor from the tape cartridge:

 $\rightarrow$   $\rightarrow$   $\rightarrow$   $\rightarrow$   $\rightarrow$   $\rightarrow$ »>L/P/S:FEOO DDO:ENSAA.EXE >>>S 10000

When the diagnostic supervisor starts, it prints the following message:

DIAGNOSTIC SUPERVISOR. ZZ ENSAA-x.x-xx DD-MMM-YYYY HH:MM:SS DS>

- 6. For the VAX-11/730 system with the IDC disk controller, perform the following steps to define the system hardware configuration and execute ENRKA.
	- a. Use the ATTACH command to define the hardware configuration as shown below:

DS>ATTACH KA730 HUB KAO YES 03FF 12048 NO NO DS>ATTACH DW730 HUB DWO DS>ATTACH RB730 DWO DQA DS>ATTACH RL02 DQA DQA1

either:

DS>ATTACH RL02 DQA DQAO

for the dual RL02 system, or:

DS>ATTACH R80 DQA DQAO

for the RL02/R80 system.

b. Use the following select command to select the disk device for testing: DS>SELECT DQA1,DQAO

- c. Remove TU58 tape cartridge #35 from TU58 tape drive o.
- d. Insert TU58 tape cartridge #39, labeled VAX 725/730 IDC DIAG, into TU58 tape drive o.
- e. Use the RUN command to execute the diagnostic program ENRKA.EXE:

DS>RUN ENRKA

- 7. For the VAX-II /730 system with the UDA50 disk controller, perform the following steps to define the hardware configuration and execute EVRLA:
	- a. Use the ATTACH command to define the hardware configuration as shown below:

DS>ATTACH DW730 HUB DWO DS>ATTACH UDA50 DWO DUA 772150 154 5 a

For the RA80/RA60 system:

DS>ATTACH RA80 DUA DUA0

For the RA81/RA60 system:

DS>ATTACH RAGa DUA DJAO

or

DS>ATTACH RAS1 DUA DUAO

For the dual RA60 system:

DS>ATTACH RA60 DUA DJA0

or

DS>ATTACH RAGa DUA DJAO

For the RA80/TU80 system:

DS>ATTACH RA60 DUA DJA1

or

DS>ATTACH RA80 DUA DUA0

For the RA81/TU80 system:

DS>ATTACH RAS1-DUA DUAO

For the RA60/TU80 system:

DS>ATTACH RA60 DUA DJA0

5-7

b. Use one of the following commands to select the disk device for testing:

DS>SELECT DUAO,DJAO DS>SELECT DJAO,DJA1 DS>SELECT DUAO DS>SELECT DJAO

- c. Remove TU58 tape cartridge #35 from TU58 tape drive O.
- d. Insert the TU58 tape cartridge #44, labeled VAX UDA50 SUBSYSTEMS, into TU58 tape drive O.
- e. Use the RUN command to execute the diagnostic program EVRLA.EXE:

DS>RUN EVRLA

8. To further test the IDC or UDA disk subsystems, execute the remaining diagnostics on either of the tapes labeled VAX 725/730 IDC DIAG (TU58 #39) or VAX UDA50 SUBSYSTEMS (TU58 #44) by issuing the RUN command followed by the diagnostic name.

## **NOTE**

If the user is unsure as to what diagnostics to execute, issue the DIRectory command at the diagnostic supervisor prompt, DS>, to see what diagnostics are available on the TU58 tape cartridges (#39 or #44). Issue the HELP command followed by the diagnostic name (such as DS> HELP ENRKA) to see what the diagnostic will test and see what preparation is required to execute that diagnostic.

## 5.4 DIAGNOSTIC SUPERVISOR COMMANDS

Commands for the diagnostic supervisor are obtained by using the HELP utility. If the supervisor was loaded from a disk device, the HELP utility is invoked by typing the HELP command (for example, DS> HELP). This command used in conjunction with a particular topic (for example, DS> HELP SHOW) displays general diagnostic environment and supervisor command information.

Most diagnostics programs also have HELP files to assist in their execution. These HELP files have the same filename as the diagnostic program file, but the file extension is named .HLP (EVKAA.HLP). Help files are accessed by typing the HELP command followed by the file name (DS> HELP EVKAA). Using this command in conjunction with the diagnostic program name displays diagnostic information specific to that diagnostic.

System configuration is bypassed to the diagnostic supervisor either with individually typed ATTACH commands or by executing the autosizer program on the diagnostic distribution disk.

The autosizer program (EVSBA.EXE) sizes the system on which it is executed (under the diagnostic supervisor in the console mode) and passes the system configuration to the diagnostic supervisor with a single command.

To execute the autosizer, perform the following procedures:

1. Load and execute the autosizer in its self-test mode by typing the following commands:

DS>SET FLAG QUICK DS>RUN EVSBA/SECTION:SELFTEST

The autosizer is loaded and executed and produces the prompt: COMMAND? At this prompt, type the following command to instruct the autosizer to determine the hardware configuration of the system. Then, pass this information to the diagnostic supervisor:

COMMAND? SIZE

The autosizer prints ATTACH commands as they are passed to the diagnostic supervisor (Example 5-3).

AUTOMATIC SIZING PROGRAM. CONFIGURATION FILE FOR SYSTEM. COMPUTER GENERATED CPU TYPE 3 MICROCODE REVE LEVEL = xx NUMERIC VALUES WITH A LEADING ZERO ARE ASSIGNED. FILE VALID ONLY FOR STANDARD HARDWARE CONFIGURATION. ٠ TIME IS dd-mmm-yyyy hh:mm:ss \*\*\*QUICK FLAG SET. NO CHECKS MADE FOR TERMINALS ONDZ11'S\*\*\* DEF I NE PROCESSOR ....................................... . DS> ATTACH KA730 HUB KAO YES 03FF 0 0124 NO NO ! DEF I NE UN I BUS ADAPTERS ................................. . DS> ATTACH DW730 HUB DWO DS> ATTACH RB730 DWO DQA DS> ATTACH R80 DQA DQAO DS> ATTACH RL02 DQA DQA1 DS> ATTACH DMF32S DWO XGAO 760340 0300 05 NONE DS> ATTACH DMF32A DWO TXA 760340 0300 05 0377 9600 INTERNAL YES DS> ATTACH DMF32P DWO LCA 760340 0300 05 OTHER COMMAND?

Example 5-3 Typical Autosizer Printout of a RL02/R80 Configured VAX-II /730 System

- 2. Type ATTACH to the COMMAND? prompt to actually build the database in the diagnostic supervisor.
- 3. Type EXIT to the COMMAND? prompt to exit the autosizer program. The autosizer prints the completion message shown below (if no errors were encountered) on exiting. It then returns console control to the diagnostic supervisor, OS>.

```
COMMAND? EXIT 
 ........•.. End of run, 0 errors detected, pass count is 1, 
time is dd-mmm-yyyy HH:MM:SS 
DS)
```
4. Select the devices to be tested. Then use the RUN command to load and execute the diagnostic program.

See Chapters 4 and 5 of the *V AX Diagnostic System User's Guide* for details on the diagnostic supervisor commands.

# CHAPTER 6 EXECUTING THE LEVEL 4 DIAGNOSTIC PROGRAM

# 6.1 LOADING AND EXECUTING THE LEVEL 4 DIAGNOSTIC PROGRAM

Only one level 4 diagnostic program applies to the  $VAX-11/730 - EVKAA$ , a hardcore instruction test.

Digital Equipment Corporation ships this diagnostic program for the VAX-11/730 on the following diagnostic distribution media:

- TU58 #7, labeled VAX 11 HARDCORE INSTR
- RL02 #1, labeled VAX 725/730 CMPLT DIAG
- RA60 #1, labeled VAX 725/730 CMPLT DIAG
- MT #1, labeled VAX 725/730 CMPLT DIAG

The method for loading the level 4 diagnostic into memory from the TU58 tape cartridge is different from loading it from the disk pack.

#### **NOTE**

The level 4 diagnostic cannot be loaded from MT #1, so all necessary diagnostics must be copied to the system maintenance area on the system disk before the diagnostic can be used. Refer to Chapter 8 of the VAX-ll/730 Installation Guide for the procedure used to copy the diagnostic from MT #1 to the system disk.

The level 4 diagnostic is loaded into memory from the TU58 tape cartridge by using the console command language. However, the diagnostic is loaded into memory from disk pack with the diagnostic supervisor.

After the diagnostic is loaded into memory it is executed from the console I/O mode with the START command.

### 6.1.1 Loading EVKAA from the TU58 Tape Cartridge

The level 4 diagnostic EVKAA is loaded and executed with the console command language as shown in the following steps:

- 1. Insert the TU58 tape cartridge  $#11$ , labeled VAX 11 HARDCORE INSTR, into the TU58 drive 0.
- 2. At the console prompt,  $\gg$ , type the following commands to load and execute EVKAA:

 $>$ *»)D/P/L* FEOO 0 »)L/P/S:O DDO:EVKAA.EXE Loads the diagnostic into memory.  $\rightarrow$ Initializes the CPU. Zero memory location FEOO.

After EVKAA is loaded into memory, it is executed using the procedure in Section 6.1.3.

### 6.1.2 Loading and Executing EVKAA from the Disk Pack

EVKAA is loaded and executed from the disk pack as described in the following:

- I. Boot the diagnostic supervisor from the disk pack as described in Chapter 5.
- 2. When the DS> prompt is displayed, load EVKAA from the disk pack into memory by using the LOAD command:
	- DS>LOAD EVKAA . I Loads the diagnostic into memory.

3. Exit from the diagnostic supervisor to the console I/O mode by typing the EXIT command:

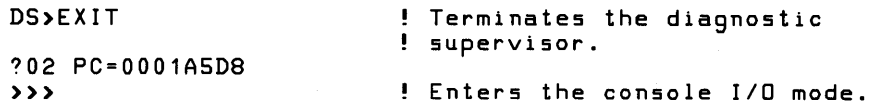

#### 6.1.3 Executing EVKAA

 $\ddot{\phantom{a}}$ 

After EVKAA is loaded into memory it is executed at memory location 200 with the following command:

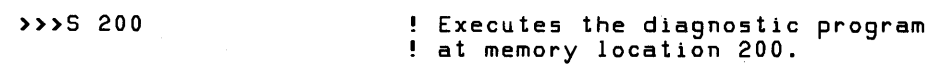

If EVKAA executes successfully, at the end of each 100 passes the console produces one line of the printout shown below and rings the terminal bell.

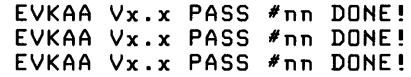

This program continues to execute and produce the above printout until a CTRL/P is typed. At that time the system returns to the console  $I/O$  mode and prints the console prompt,  $\gg$ .

IfEVKAA does not execute successfully, it prints the error message shown below and returns control to the console I/O mode.

```
???ERROR TEST #nn, SUBTEST #nn (instruction) FAILED 
(one line description of failure) 
EXPECTED DATA: XXXXXXXX 
RECEIVED DATA: XXXXXXXX 
?06 00009301 
>
```
## 6.2 EVKAA ERROR INTERPRETATION AND LOOP CONTROL

When EVKAA detects an error and the halt code is 06, it indicates that the processor executed a HALT instruction at the error. Other halt codes indicate that the program is not executing properly. See Table 2-1 for a list of halt codes and their meanings.

If the error message was printed and the halt code is 06, the user can look in the listing for the algorithm used to determine the failure.

# **NOTE** If the base address for the program is not 0, the user must find the base address and subtract it from the PC in order to find the corresponding HALT instruction in the listing.

General register 10 contains the base address and is examined by typing the following command:

»)E/G 10 ! Examines register R10. ! Base address is 00000000.

Consider the case where the user executes the hardcore instruction test and gets the console output in Example 6-1.

> »)1 Initializes the CPU.  $!$  Zero memory Location FE00. >>>L/P/S:0 DDO:EVKAA.EXE ! Loads the diagnostic into memory.<br>>>>S 200 : Starts the diagnostic program. ! Starts the diagnostic program. ???ERROR TEST #nn, SUBTEST #nn (instruction) FAILED (one line description of failure) EXPECTED DATA: XXXXXXXX RECEIVED DATA: XXXXXXXX ?06 00009301<br>>>>

> > Example 6-1 HALT in Hardcore Instruction Test

Look up the location 9300 (the PC minus 1) in the program listing. Read the test description and analyze the code. If the fault is a hard error, the user can cause the program to loop (on the next pass) by replacing the HALT instruction with a NOP instruction.

# **NOTE** The user should examine the location first to make sure that it contains a HALT instruction.

By replacing the HALT with a NOP, the error message printing is cancelled.

Example 6-2 shows an EXAMINE and DEPOSIT to the location that contains the HALT instruction.

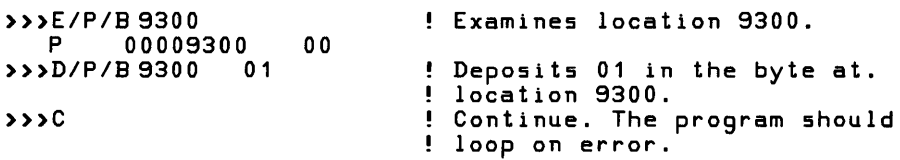

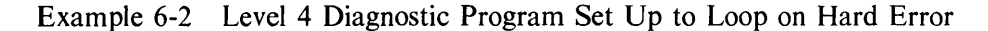

However, if the error is intermittent, the program may progress out of the loop on the first success. In order for the program to loop every time, the user must find the instruction which checks for success or failure and replace it with a NOP instruction (see Example 6-3).

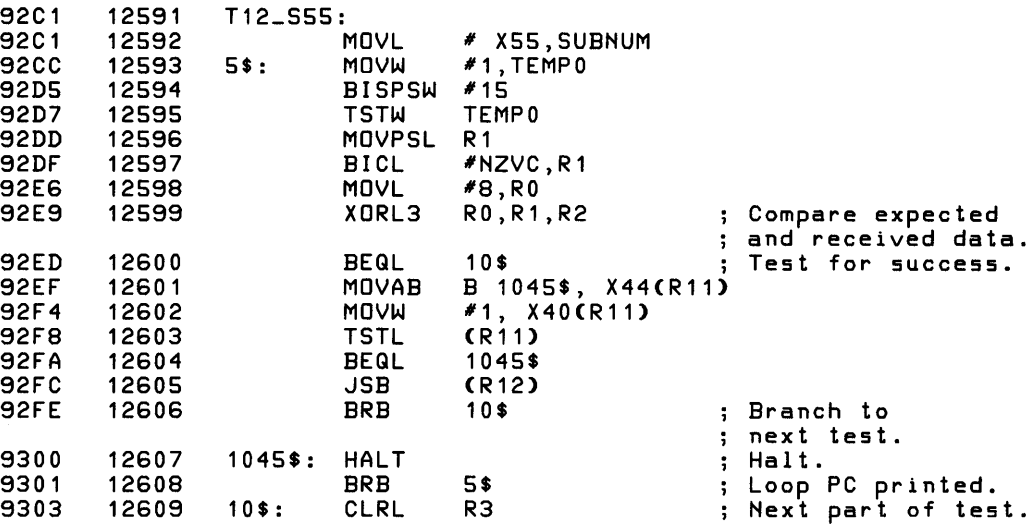

Example 6-3 Level 4 Program Listing Sample EVKAA, Test 12, Subtest 55

In this case, the BELQ 10\$ instruction at line 12600 checks for success of the test operation. Also, the BRB 10\$ instruction at line 12606 branches to the next test after completion of another operation. Two bytes correspond to each instruction. Both the instruction and displacement in the instructions are replaced with two NOP instructions (0101) as shown in Example 6-4.

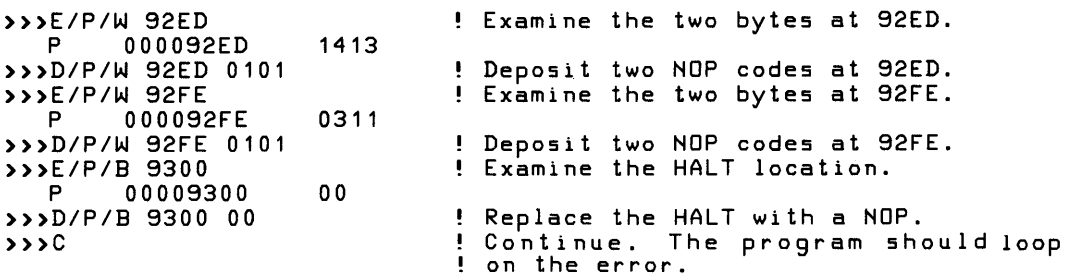

Example 6-4 Setting Up a Loop on an Intermittent Error

# CHAPTER 7 CUSTOMER RUNNABLE DIAGNOSTICS

# 7.1 INTRODUCTION

Customer runnable diagnostics or CRD is a special control program to simplify the execution of microand macrodiagnostics in the VAX-II diagnostic system on the VAX-l1/730 system.

The CRD package operates in two modes: AUTO and MENU. In the AUTO mode, OFF-LINE bottomup testing is performed on the system without user intervention. In the MENU mode, the user is offered, with menu prompts, the opportunity to further OFF-LINE test (beyond AUTO mode testing) any device, including added options, on the system.

### **NOTE**

Both TU58 tape drives, the removable media disk drive, and the console terminal are used for CRD, so they must be functional.

For more information on customer runnable diagnostics, refer to the documentation entitled *Customer Runnable Diagnostics User Guide.* 

# 7.2 CRD MINIMUM SYSTEM CONFIGURATION

The minimum VAX-ll/730 system requirements on which CRD testing is performed must consist of the following:

# VAX-ll/730 Systems 1 and 2

- VAX-l1/730 CPU Cluster with 1M bytes of Memory
- COMBO Board (DMF32)
- Dual TU58 Tape Drive
- Console Terminal
- IDC Board (RB730)
- RL02 Disk Drive (DQA1)
- System Disk (either RL02 or R80) (DQAO)
- TU58 #34, VAX 11725/730 CONSOLE Tape Cartridge
- TU58 #36, VAX 11725/730 MICRODIAG Tape Cartridge
- RL02 #1, VAX 725/730 CMPLT DIAG Disk Cartridge

# VAX-ll/730 SBB System

- VAX-11/730 CPU Cluster with 1 Mb of Memory
- Disk Controller (UDA50)
- Dual TU58 Tape Drive
- Console Terminal
- One of the following Disk Drive Configurations
	- RA60 for Drive 1 and either RA60, RA80 or RA81 for Drive 0
	- RA60, RA80, RA81 for Drive 0
- TU58 #34, VAX 11725/730 CONSOLE Tape Cartridge
- TU58 #36, VAX 11725/730 MICRODIAG Tape Cartridge
- One of the following Diagnostic Distribution Medias
	- RA60 #1, VAX 725/730 CMPLT DIAG Disk Cartridge for the System with an RA60 Disk Drive in Drive 0 or 1
	- MT #1, VAX 725/730 COMPLT DIAG for the System with a Tape Drive

# **NOTE**

For the VAX-ll/730 SBB system which has the TU80 as the removable media drive device (no RA60), the CRDs must be copied from the magnetic tape distribution media (MT  $#1$ ) to the system maintenance area ([SYSO.SYSMAINT]) on the system disk. Refer to Chapter 8 for this procedure.

# 7.3 AUTO MODE

CRD AUTO mode performs the following tests in the order shown:

## VAX-11/730 Systems 1 and 2

- 1. Tests the CPU, memory and FPA with microdiagnostics.
- 2. Tests the RB730 (internal disk controller) with microdiagnostics.
- 3. Tests the CPU with level 4 diagnostics.
- 4. Boots the diagnostic supervisor from the RL02.
- 5. Tests the DMF32 and the RB730 disk drives with macrodiagnostics.

## VAX-ll/730 SBB System

- 1. Tests the CPU, memory and FPA with microdiagnostics.
- 2. Tests the CPU with level 4 diagnostics.
- 3. Boots the diagnostic supervisor from the disk drive (0 or 1).
- 4. Tests the DMF32 and the UDA50 disk drive with macrodiagnostics.

Once AUTO mode is invoked, device testing is completed without user intervention in approximately 15 minutes. An exception to this would be when the system is improperly set up. In this instance, the AUTO mode program displays an informational message and halts (Example 7-1). The operator has a chance to properly prepare the system, and resume execution of the AUTO mode by typing a <CR>.

Upon successfully completion of AUTO mode CRD enters MENU mode (see Section 7.4).

\*\*\* VERSION x.x RUN TIME APPROXIMATELY 15:00 MINUTES BEGIN VAX-11/730,725 AUTO TEST CPU PART **MEMORY** CPU PART 2 FPA RB730 TESTING STARTED - RUN TIME = 3:30 TESTING STARTED - RUN TIME = 1:30 TESTING STARTED - RUN TIME = 0:45 TESTING STARTED - RUN TIME = 1:30 TESTING STARTED - RUN TIME = 0:45 RL02 PART 1 DQA1 TESTING STARTED RUN TIME 0: 15 \*\* PROPER SETUP REQUIRED - TYPE <CR> TO CONTINUE \*\* \*\* CHECK FOR RL02 DIAGNOSTIC PACK 'CRDPACK' \*\*<br>\*\* THEFRIED AND CRINNING IN DRIVE DOA1. \*\* INSERTED AND SPINNING IN DRIVE DQA1: \*\* IF SETUP CORRECT, POSSIBLE RL02 DRIVE PROBLEM CPU PART 3 TESTING STARTED - RUN TIME = 4:00 R80 DQAO TESTING STARTED - RUN TIME = 0:30 RL02 PART 2 DQA1 TESTING STARTED RUN TIME 0:30 DMF32S XGA0 TESTING STARTED - RUN TIME = 1:00 DMF32A TXAO-TXA7 TESTING STARTED RUN TIME 0:30 DMF32P DMF32P LCAO TESTING STARTED - RUN TIME = 0:15 LCAO TESTING STARTED - RUN RIME = 1:00 AUTO TEST COMPLETE - NO ERRORS \*\* PASSED PASSED PASSED PASSED PASSED PASSED PASSED PASSED PASSED PASSED PASSED PASSED

END OF VAX-11/730,725 AUTO TEST \*\*\*\*

MENU MODE is entered at this point.

Example 7-1 Printout of an AUTO Mode Testing Sequence on a RL02/R80-Configured System in Which the System Was Improperly Set Up

### 7.3.1 AUTO Mode Evocation

AUTO mode is invoked after system preparation is performed. The system is prepared for testing and AUTO mode is invoked by performing the following procedures:

- 1. Insert TU58 tape cartridge #34, labeled VAX 11725/730 CONSOLE, into TU58 tape drive 1.
- 2. Insert TU58 tape cartridge #36, labeled 11725/730 MICRODIAG, into TU58 tape drive o.
- 3. Insert the diagnostic distribution disk cartridge into the- user disk drive. Depress the LOAD button on the disk drive to place it on-line. The disk drive mayor may not be WRITE PROTECTed.

## **NOTE**

For the VAX-ll/730 SBB system with no RA60 disk drive (TU80 present), CRDs will execute from the system disk drive (if CRDs were copied to that disk drive).

4. Ensure that the system disk drive contains the system disk and is on-line. The system disk may or may not be WRITE PROTECTed.

#### **NOTE**

CRD AUTO mode performs nondestructive disk testing on VAX/VMS disk cartridges. If the disk which is inserted into the disk drive is formatted under systems other than VAX/VMS, WRITE PROTECT the disk to protect that data.

5. Obtain the console prompt,  $\gg$ , as described in Chapter 2.

#### **NOTE**

After the console prints VERSION xx.yy, a CTRL/C may be typed since all microcode needed to execute CRDs is loaded.

6. Invoke AUTO mode by typing T to the console prompt as shown below:

»>T <CR>

#### NOTE

When the command,  $\gg$  T, is typed, there is a time span of approximately 35 seconds before the first message is printed on the console terminal.

If no errors are encountered, the console terminal produces a printout similar to that in Example 7-2.

\*\*\*\* VERSION X.x RUN TIME APPROXIMATELY 15:00 MINUTES BEGIN VAX-11/730,725 AUTO TEST \*\*\*\* CPU PART **MEMORY** CPU PART 2 TESTING STARTED - RUN TIME = 3:30 TESTING STARTED - RUN TIME = 1:30 TESTING STARTED - RUN TIME = 0:45 FPA TESTING STARTED RUN TIME 1 : 30 FPA NOT AVAILABLE PASSED RB730 **TESTING STARTED - RUN TIME = 0:45** RL02 PART DQA1 TESTING STARTED RUN TIME 0: 15 CPU PART 3 TESTING STARTED RUN TIME 4:00 R80 DQAO TESTING STARTED RUN TIME 0:30 RL02 PART 2 DQA1 TESTING STARTED RUN TIME 0:30 DMF32S XGAO TESTING STARTED RUN TIME 1 : 00 DMF32A TXAO-TXA7 TESTING STARTED - RUNTIME 0:30 DMF32P LCAO TESTING STARTED - RUN TIME = 0:15 AUTO TEST COMPLETE - NO ERRORS \*\*\*\* END OF VAX-11/730,725 AUTO TEST \*\*\*\* MENU MODE is entered at this point. PASSED PASSED PASSED PASSED PASSED PASSED PASSED PASSED PASSED PASSED PASSED

> Example 7-2 Printout of an AUTO Mode Testing Sequence in Which No Errors Were Encountered

## 7.3.2 AUTO Mode Messages

Messages normally seen while executing the diagnostic programs are replaced in the AUTO mode with plain English messages. These consist of progress messages, warning messages, and error messages.

Progress messages are printed to assure the user that the AUTO mode CRD is progressing properly. These messages are printed when device testing is begun and completed (Example 7-2).

Warning messages are printed to inform the user that the system is improperly set up (Example 7-1). These messages are printed in the following situations:

- 1. The user disk drive does not contain the proper diagnostic disk cartridge.
- 2. The user disk drive is off-line (LOAD button out).
- 3. The system disk drive is WRITE PROTECTed.
- 4. The system disk drive is off-line (LOAD button out).
- 5. The diagnostic tape in the TU58 tape drive has missing or corrupted diagnostic program files.

After printing warning messages, AUTO mode handles each of the above situations differently. AUTO mode pauses for the first two situations above to allow the user to properly set up the disk drive (Example 7-1). However, for the third and fourth situations, AUTO mode continues testing after printing a warning message. AUTO mode executes the appropriate macrodiagnostic in NOW RITE mode for the third situation (Example 7-3) and skips over the appropriate macrodiagnostic for the fourth situation (Example 7-4). Both situations result in a message that indicates testing is incomplete. AUTO mode handles the fifth situation as an error and aborts further testing (Example 7-5).

Error messages are printed when an error occurs during the course of diagnostic testing. These messages identify the device that caused the error and the next action to be taken by the user. For more error information, refer to Section 7.3.3.

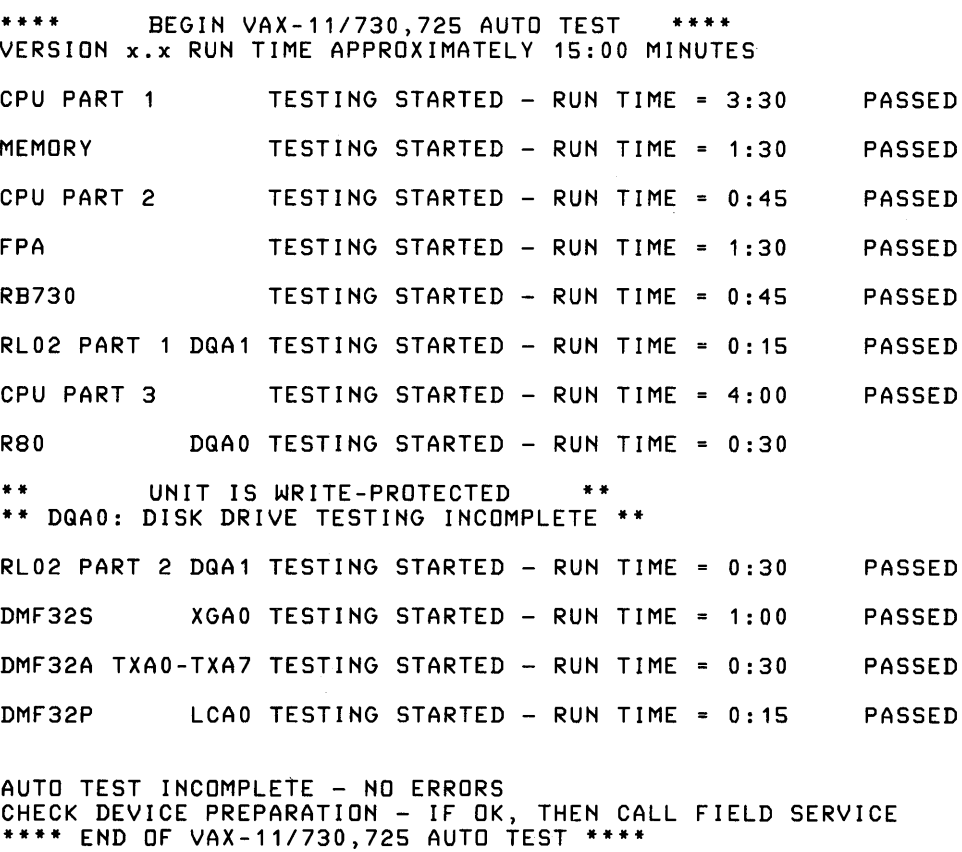

Example 7-3 Printout of an AUTO Mode Testing Sequence in Which DQAO Was WRITE-PROTECTed

#### \*\*\*\* BEGIN VAX-11/730,725 AUTO TEST \*\*\*\* VERSION x.x RUN TIME APPROXIMATELY 15:00 MINUTES

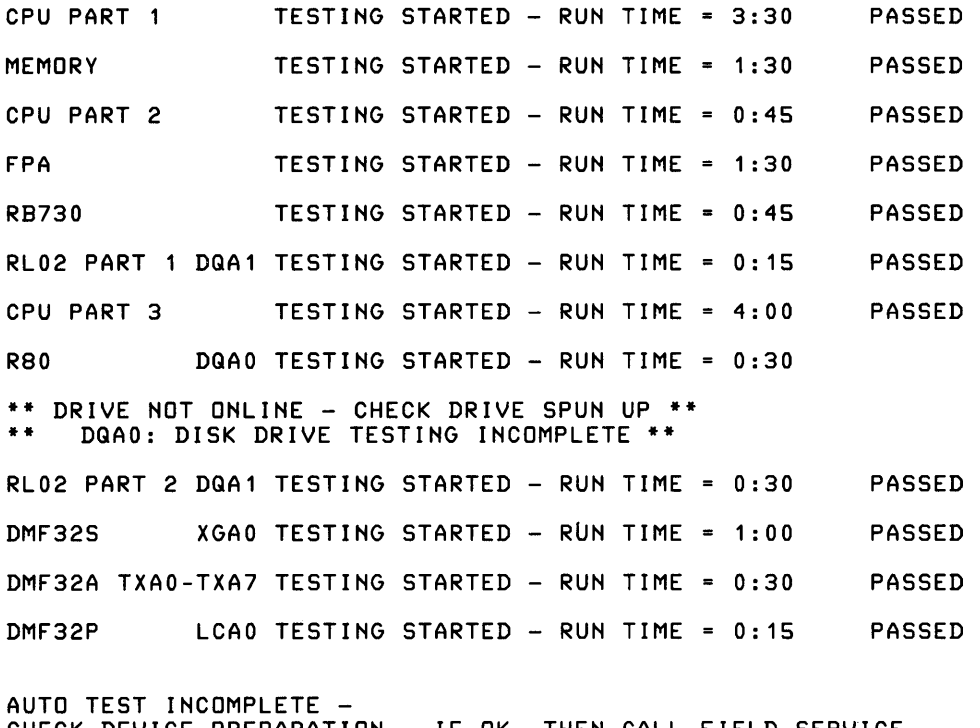

CHECK DEVICE PREPARATION - IF OK, THEN CALL FIELD SERVICE \*\*\*\* END OF VAX-11/730,725 AUTO TEST \*\*\*\*

> Example 7-4 Printout of an AUTO Mode Testing Sequence in Which DQAO Was Off-Line

\*\*\*\* VERSION x.x RUN TIME APPROXIMATELY 15:00 MINUTES BEGIN VAX-11/730,725 AUTO TEST \*\*\*\*

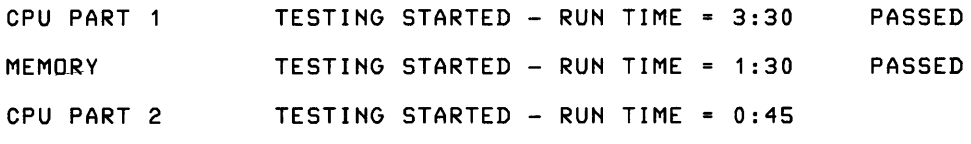

\*\* PROPER SETUP REQUIRED - CANNOT CONTINUE \*\* \*\* CHECK DIAGNOSTIC TAPE INSERTED IN TU58 DRIVE \*\* o \*\* IF SETUP CORRECT, POSSIBLE TAPE OR DRIVE PROBLEM \*\*

AUTO TEST ABORTED \*\*\*\* END OF VAX-11/730,725 AUTO TEST \*\*\*\*

> Example 7-5 Printout of an AUTO Mode Testing Sequence in Which a Microdiagnostic Program File Was Missing

## 7.3.3 AUTO Mode Errors

Errors detected during AUTO mode cause an error message to be printed and the current diagnostic test to be aborted. Also, depending on which diagnostic test detected the error, AUTO mode aborts. If errors are· detected during the microdiagnostic or level 4 diagnostic testing, the program that detected the error along with the remaining test programs are aborted (Example 7-6). Also, if microdiagnostics attempt to test a device that is missing, other than the FPA, AUTO mode is aborted. In contrast, errors detected during macrodiagnostic testing of a device, abort only that program and not any other programs which test that device. AUTO mode then proceeds with execution of the remaining diagnostic programs (Example 7- 7). However, there are some situations where AUTO mode will abort:

- Errors encountered in the diagnostic disk drive
- Improper system setup (for example, the programs to be executed cannot be found on the diagnostic disk)

When AUTO mode testing is aborted due to microdiagnostic errors or AUTO mode completes with macrodiagnostic errors, the user is given the option of restarting the AUTO mode testing or returning to the console I/O mode (Example 7-6). This will be announced to the user after completion of testing.

> \*\*\*\* BEGIN VAX-11/730,725 AUTO TEST \*\*\*\* VERSION x.x RUN TIME APPROXIMATELY 15:00 MINUTES CPU PART 1 TESTING STARTED - RUN TIME = 3:30 PASSED MEMORY TESTING STARTED - RUN TIME = 1:30 PASSED CPU PART 2 TESTING STARTED - RUN TIME =  $0:45$  PASSED FPA TESTING STARTED - RUN TIME = 1:30 PASSED RB730 TESTING STARTED - RUN TIME = 0:45 \*FAILED\* AUTO TEST ABORTED - RB730 BAD - CALL FIELD SERVICE ENTER 1 TO RETURN TO CONSOLE, 2 TO RESTART AUTO TEST 1 \*\*\*\* END OF VAX-11/730,725 AUTO TEST \*\*\*\*

> > Example 7-6 Printout of an AUTO Mode Testing Sequence in Which an Error Was Detected During Microdiagnostic Testing

\*\*\*\* BEGIN VAX-11/730,725 AUTO TEST \*\*\*\* VERSION x.x RUN TIME APPROXIMATELY 15:00 MINUTES

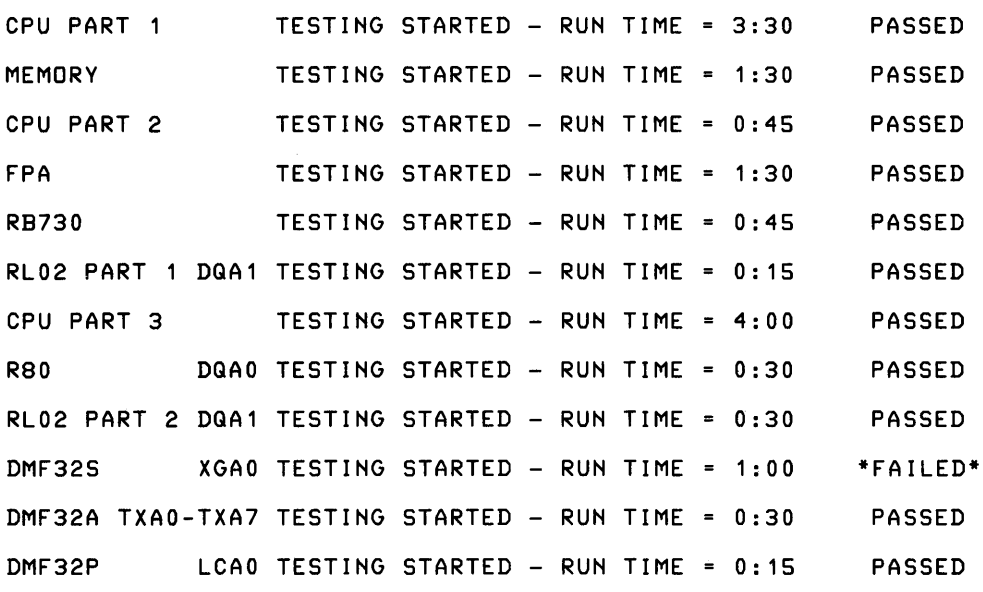

AUTO TEST COMPLETE - XGA0 BAD - CALL FIELD SERVICE \*\*\*\* END OF VAX-11/730,725 AUTO TEST \*\*\*\*

> Example 7-7 Printout of an AUTO Mode Testing Sequence on a RL02/R80-Configured System in Which an Error Was Detected During Macrodiagnostic Testing

# 7.4 MENU MODE

MENU mode is invoked for system testing by one of the following methods:

- 1. Automatically at the successful completion of AUTO mode
- 2. Manually with the console  $I/O$  mode command,  $T/M$
- 3. Manually with the diagnostic supervisor command, CRD

In the first of the above methods, MENU mode is invoked once AUTO mode testing has successfully completed. In this method, MENU mode testing is started without operator intervention, but further system preparation may be required if options are added to the minimum system configuration.

 $\sim$ 

## 7.4.1 MENU Mode Evocation

MENU mode is invoked after the "base" system is fully prepared. Prepare the "base" system by performing the following steps:

- 1. Insert TU58 tape cartridge #34, labeled VAX 11725/730 CONSOLE, into the TU58 tape drive 1.
- 2. Insert TU58 tape cartridge #36, labeled 11725/730 MICRODIAG, into the TU58 tape drive O.
- 3. Insert the diagnostic distribution disk cartridge into the disk drive. Depress the LOAD button on the disk drive to place it on-line. The disk drive mayor may not be WRITE PROTECTed.

# **NOTE**

For the VAX-11/730 SBB system with no RA60 disk drive (TU80 present), the CRDs will execute from the system disk drive (if the CRDs were copied to that disk drive).

4. Ensure that the system disk drive contains the system disk and is on-line. The system disk may or may not be WRITE PROTECTed.

#### **NOTE**

CRD MENU mode performs nondestructive disk testing on VAX/VMS disk cartridges. If the disk which is inserted into the disk drive is formatted under systems other than VAX/VMS, WRITE PROTECT the disk to protect the data.

5. Invoke MENU by one of the following methods:

# Console I/O Mode Method

- a. Obtain the console prompt,  $\gg$ , as described in Chapter 2.
- b. Type  $T/M$  in response to the console prompt as shown below:

»)T/M<CR)

#### **NOTE**

When the command  $>>T/M$  is typed there is a time span of approximately 1.5 minutes before the first message is printed on the console terminal.

## Diagnostic Supervisor Method

a. Obtain the diagnostic supervisor prompt DS> as described in Chapter 5.

b. Type CRD in response to the supervisor prompt as shown below:

DS>CRD<CR>

Whichever method is used to evoke CRD MENU mode, user control is passed to the Main Menu which produces a printout similar to Example 7-8.

\*\*\*\* BEGIN VAX-11/730,725 MENU TEST \*\*\*\*

Type the CTRL key and the C key (together) at any time to interrupt Menu Test Processing

```
VAX-11/730,725 HARDWARE IDENTIFICATJON - RUN TIME • 00:30 Minutes 
PLEASE WAIT
```
VAX-11/730,725 HARDWARE IDENTIFICATION COMPLETE

MAIN MENU - Functional Test

A Exit Menu Test

B = Print list of identified system hardware and support status

C = Print preparation required for test of supported hardware

D = Select and Test hardware from TEST MENU

E = TEST ALL Supported Hardware

Type one of the above (e.g., A), and press RETURN,

Enter MAIN MENU choice:

Example 7-8 Printout of the MENU Mode Main Menu

In Main Menu, selections are provided to allow the user to perform the following functions:

- Exit from MENU mode.
- Print a list of devices on the system and determine whether they are supported.
- Print the preparation required to test the available devices.
- Select either a single device or all devices on the system for diagnostic testing.

## Choice A:

If choice A is selected, MENU mode is aborted and user control is returned to the console I/O mode  $(Example 7-9)$ .

> $\blacksquare$ Type one of the above (for example, A>, and press RETURN, Enter MAIN MENU choice: A MENU TEST STOPPED BY OPERATOR \*\*\*\* END OF VAX-11/730,725 MENU TEST \*\*\*\* RETURNING TO VAX-11/730,725 CONSOLE, WAIT FOR '>>>' PROMPT ?02 PC=OOOOOOOO  $>$ Example 7-9 Printout of the MENU Mode in Which Choice A Was Selected from the Main Menu

#### Choice B:

If choice B is selected, MENU mode prints a list of devices available on the system (Example 7-10). This list also includes the device generic name and determines if the device is supported for testing. After this list is printed, the Main Menu is printed again.

```
Type one of the above (for example, A>, and press RETURN, 
Enter MAIN MENU choice: B 
   Hardware Generic Support 
                                 Status
    console CSAO No Support<br>DW730 DWO No Support<br>RB730 DQA No Support<br>RL02 DQA1 SUPPORTED
   KA730 KAO SUPPORTED 
   RK711 DMA SUPPORTED<br>RK07 DMA0 SUPPORTED
                                 SUPPORTED
   RL 11 DLA No Support RL02 DLAO SUPPORTED 
   RaO DQAO SUPPORTED 
   DMF32S XGAO SUPPORTED 
   DMF32A TXA SUPPORTED 
                                 SUPPORTED
    ţ
   .
    ! 
(return to Main Menu> 
  Example 7-10 Printout of the MENU Mode in Which Choice B
```
Was Selected from the Main Menu

Choice C:

If choice C is selected, MENU Mode prints a list of the necessary system preparations required to test the SUPPORTED devices on the system (Example 7-11). After this list is printed, the Main Menu is printed again.

```
Type one of the above (for example, A), and press RETURN, 
Enter MAIN MENU choice: C 
                   DMF32A, DMF32P, DMF32S, KA730, RK611 
     Hardware: 
  Preparation: 
                   1. No Hardware Preparation required. 
     Hardware: 
                    RL02, RK07 
                    1. Insert Disk cartridge in drive. Disk may 
  Preparation: 
                       contain useable data. 
                    2. Push In 'LOAD' Switch. 
                    3. Push Out 'WRITE PROT' switch (not 
                       lighted). 
                    4. Wait for 'READY' indicator to light. 
     Hardware: 
                    R80 
                    1. Push In 'RUN STOP' switch. 
  Preparation: 
                    2. Push Out 'WRITE PROT' sWitch (not 
                       lighted). 
                    3. Wait for 'READY' indicator to light. 
          \bullet(return to Main Menu)
```
Example 7-11 Printout of the MENU Mode in Which Choice C Was Selected from the Main Menu

# Choice D:

If choice D is selected, user control is passed to Test Menu which produces a printout similar to Example 7-12. This menu lists the devices that can be tested. To test a device, type the menu choice that corresponds to the device to be tested (that is, typing choice  $D1$  causes the MENU mode to test all supported devices). See Example 7-13.

Example 7-13 is a typical functional test printout produced by MENU mode. This printout indicates to the user which device is currently being tested, the time used to test that device, and at the end of the test, whether the device passed or failed. At the completion of testing MENU mode returns control to the Main Menu.

MENU Mode can be interrupted or suspended at any time by typing CTRL/C. This causes a menu to be printed (Example 7-14) giving the user a choice of three actions to take. If choice A is selected, the Exit message is printed (Example 7-9) and MENU mode exits, returning control to the console I/O mode. Selecting choice B aborts whatever MENU Mode process was being performed at the time of the CTRL/C, and passes control back to Main Menu (Example 7-8). Conversely, if choice C is selected, the MENU Mode process interrupted by the CTRL/C is continued.
Type one of the above (for example, A), and press RETURN, Enter MAIN MENU choice: D TEST MENU A1 KA730 CPU KAO B1 = DMF32S COMM. XGA0 82 DMF32A COMM. TXA B3 = DMF32P COMM. LCA C1 = RL02 DISK DLA0<br>C2 = R80 DISK DQA0 C2 = R80 DISK DQAO C3 RL02 DISK DQA1 D1 = TEST ALL of the above supported hardware Type one of the above (for example,  $A_{\scriptscriptstyle\rm Q}$ 1), and press RETURN to start testing. Enter TEST MENU choice:

Example 7-12 Printout of the MENU Mode in Which Choice D Was Selected from the Main Menu

.<br>Type one of the above (for example, A1), and press RETURN type one of the a<br>to start testing.

Enter TEST MENU choice: D1

Type the CTRL key and the C key (together) at any time to interrupt Functional Test ................. .

\*\*\*\*\*\*\*\*\*\* BEGIN FUNCTIONAL TESTING \*\*\*\*\*\*\*\*\*\*\*

RUN TIME = 15:00 MINUTES

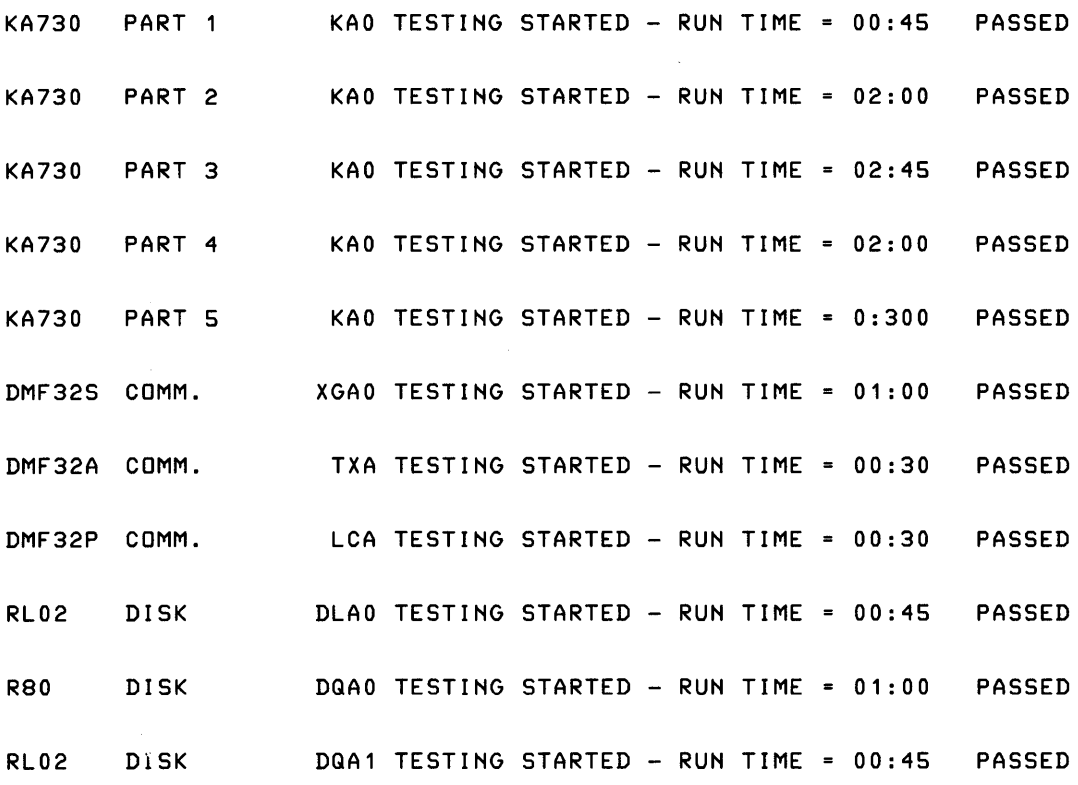

FUNCTIONAL TESTING COMPLETE - NO ERRORS

 $\mathbf{I}$ (return to Main Menu)

> Example 7-13 Printout of a MENU Mode Successful Testing Sequence in Which Choice D Was Selected from the Test Menu

Type one of the above (for example, A1), and press RETURN to start testing.

Enter TEST MENU choice: D1

Type the CTRL key and the C key (together) at any time to interrupt Functional Test ................. .

\*\*\*\*\*\*\*\*\*\* BEGIN FUNCTIONAL TESTING \*\*\*\*\*\*\*\*\*\*\*

RUN TIME = 15:00 MINUTES

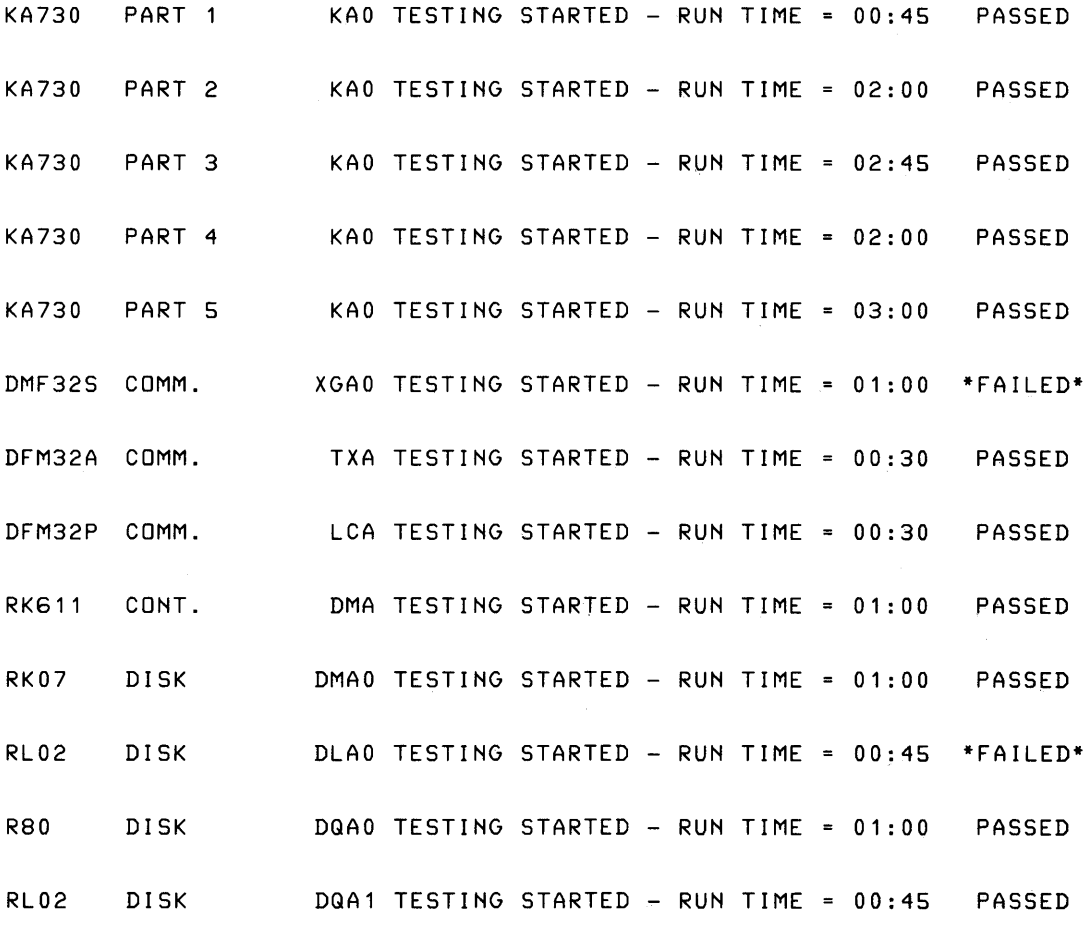

\*\* FUNCTIONAL TESTING INCOMPLETE - ERRORS

\*\* FAILED HARDWARE TESTING: XGAO, DLAO

\*\* CALL FIELD SERVICE \*\*

(return to Main Menu)

Example 7-14 Printout of the CONTROL-C Menu as a Result of Typing a CTRL/C

```
(CONTROL key and C typed together) 
    ţ
    \mathbf{I}\blacksquareŢ
    CONTROL-MENU 
        A Exit Menu Test 
        B = Abort the current process, and return to MAIN MENU
        C = Resume the process interrupted by the CONTROL-C 
        Type one of the above (for example, A), and press
        RETURN. 
        Enter CONTROL-C MENU choice: 
Example 7-15 Printout of an Unsuccessful MENU Mode Testing Sequence in
```
### 7.4.2 MENU Mode Errors

Errors detected during device testing are listed on the functional test printout (similar to Example 7-15) as having failed the test (FAILED). Also, at the end of the functional test printout, the failed device is called out by its generic name.

Which Choice Dl Was Selected from the Test Menu

When the device diagnostic test detects an error, that test is aborted (printing FAILED) and the next test is executed. Once all the selected devices are tested, control is passed back to Main Menu.

# CHAPTER 8 BUILDING AND UPDATING THE SYSTEM DISK DIAGNOSTIC AREA

### 8.1 INTRODUCTION

The VAX-I 1/730 is shipped with one of two types of diagnostic distribution media. The media is either a disk cartridge or magnetic tape, depending on the system configuration. This FILES-II structured diagnostic distribution media is labeled VAX 11725/730 CMPLT DIAG. This media contains all microdiagnostic programs appropriate to the VAX-II /730.

Since the diagnostic area of a newly created system disk contains no diagnostic programs, selected diagnostic programs from the distribution media are copied to this area. These selected diagnostic programs are those programs which test all the testable devices on the VAX-I 1/730 on which the programs will reside. The process of copying diagnostic programs to the system disk diagnostic is referred to as building the diagnostic area.

### **NOTE**

If the system disk does not contain sufficient room for the selected diagnostic programs, it is suggested that the diagnostic programs remain on the distribution media.

Digital Equipment Corporation periodically releases new versions of existing diagnostic programs and; in some cases, may release entirely new diagnostic programs. When new versions or entirely new disgnostic programs are released for devices on a  $VAX-11/730$  system, then these diagnostic programs are copied to the diagnostic area of the system disk, if diagnostic programs reside there. The process of copying these diagnostic. programs to the diagnostic area is referred to as updating.

## 8.2 BUILDING AND UPDATING THE DIAGNOSTIC AREA

Building the diagnostic area of the system disk is accomplished under control of the operating system using one of two methods:

- Using the COPY command
- Using the Diagnostic Update Configuration Tool (DUCT)

Updating the diagnostic is accomplished under control of the operating system using DUCT.

### 8.2.1 Building and Updating the Diagnostic Area with the COpy Command

To build the diagnostic area on the system disk perform the following procedure:

- 1. Ensure that VMS is executing properly and the DCL prompt, \$, is displayed on the terminal.
- 2. Ensure that the diagnostic distribution media, labeled VAX 11725/730 CMPLT DIAG, is loaded or mounted onto the drive.
- 3. Place the drive containing the diagnostic distribution media on-line by depressing the LOAD button on that drive.
- 4. At the \$ prompt, type the following command to mount the diagnostic distribution cartridge:

\$MOUNT ddAn: CRDPACK

where "dd" is the device type and "n" is the drive number (for example, DUA1 is an RA60 disk drive in drive I; MSAO is the TU80 magnetic tape in drive 0).

5. Type one of the following commands at the \$ prompt, to copy all selected diagnostic program files to the system disk:

\$COPY ddAn:[SYSMAINT]filename.ext SYS\$MAINTENANCE

### **NOTE** For copying single files, replace filename.ext for the diagnostic file names to copy diagnostic program files (or  $*.*.*$  to copy all files).

6. Type the following command to make the diagnostic area bootable:

\$COPY/CONTIG SYS\$MAINTENANCE:DIAGBOOT.EXE SYSMAINTENANCE \* \* \$PURGE SYSMAINTENANCE: DIAGBOOT.EXE

### **NOTE**

### SYS\$MAINTENANCE is the logical name for the diagnostic area on the system disk drive.

### 8.2.2 Building and Updating the Diagnostic Area with DUCT

DUCT is a copying utility which copies diagnostic files from the distribution media to the diagnostic area on the system disk. DUCT is used to copy diagnostic files from tapes or disks. To use DUCT perform the following procedure:

- 1. Ensure that VMS is executing properly and the DCL prompt \$ is displayed on the terminal.
- 2. Ensure the diagnostic distribution media, labeled VAX 11725/730 CMPLT DIAG, is loaded or mounted onto the drive.
- 3. Place the drive containing the diagnostic distribution media on-line by depressing the LOAD button on that drive.
- 4. At the \$ prompt, type the following command to mount the diagnostic distribution cartridge:

\$MOUNT ddAn: CRDPACK

where "dd" is the device type and "n" is the drive number (e.g. DUA1 is an RA60 disk drive in drive 1 and MSAO is the TU80 magnetic tape in drive 0).

5. Type the following command at the \$ prompt, to execute DUCT from the distribution media:

\$RUN ddAn:[SYSMAINT1DUCT.EXE

where "dd" is the device type and "n" is the drive number (e.g. DUA1 is an RA60 disk drive in drive 1 and MSAO is the TU80 magnetic tape in drive 0) where the diagnostic media is mounted.

6. When DUCT prints the menu below shown in Example 8-1, type the HELP command and follow the instructions to either build or update the system diagnostic area.

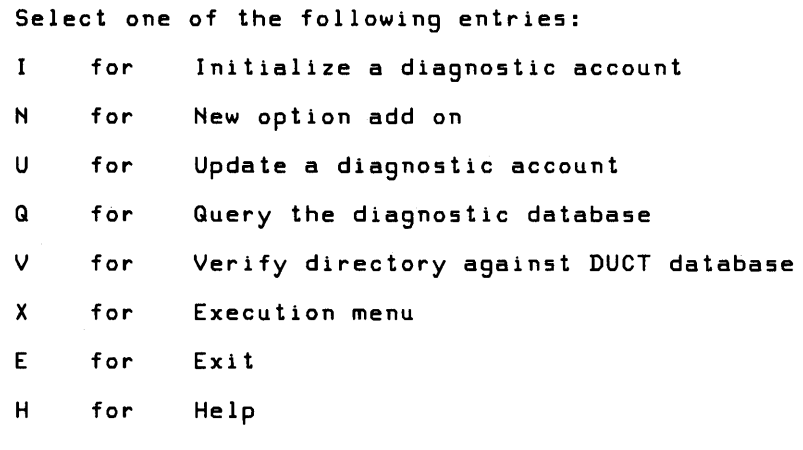

Example 8-1 DUCT Menu Diagnostic Update Configuration Tool

# APPENDIX A VAX-ll/730 REGISTERS

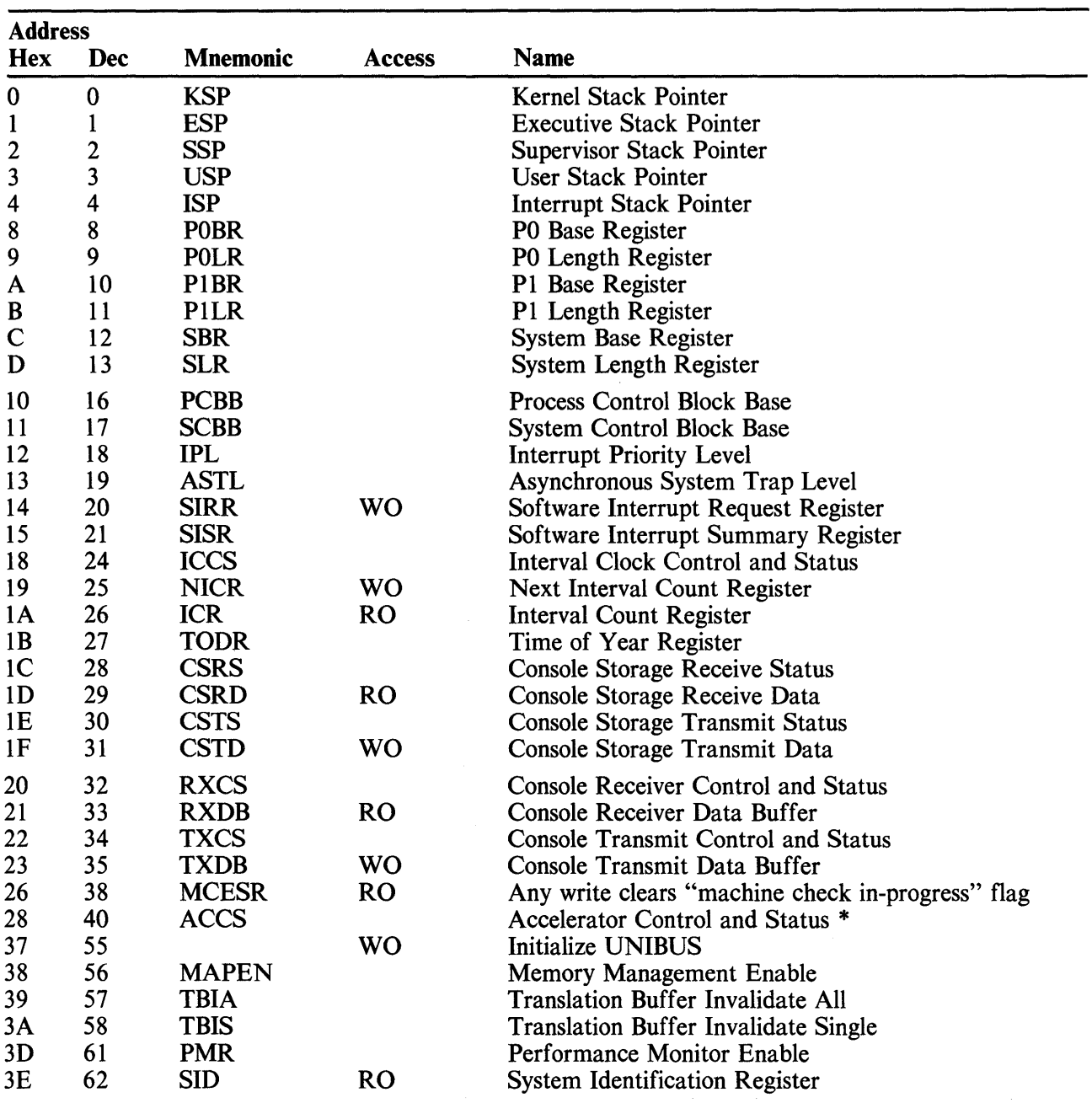

# Table A-I Internal Processor Registers

WO = Write Only

 $RO = Read Only$ 

j.

 $* = VAX-11/730$  Specific Register

| <b>Address</b><br><b>Hex</b> | Dec     | <b>Register Mapping</b>                 |
|------------------------------|---------|-----------------------------------------|
|                              |         | Processor Status Longword               |
|                              |         | CPU Microprogram Counter (UPC)          |
|                              | 2       | Memory Controller CSR 1 Register        |
|                              | 3       | Memory Controller CSR 2 Register        |
|                              |         | Set Breakpoint @ Microaddress           |
|                              |         | Enable/Disable WCS Control Store Parity |
| 6                            | 6       | <b>WCS Control Store Register</b>       |
| 13:10                        | 19:16   | CPU Scratch Pad Memory (WR3:WR0)        |
| 20                           | 32      | <b>CPU Quotient Register</b>            |
| IFF:100                      | 511:256 | CPU Scratch Pad Memory (Local Store)    |

**Table A-2 Machine-Dependent Internal Registers** 

 $\sim$ 

# **APPENDIX B MICRODIAGNOSTIC MONITOR COMMANDS**

The following are the commands used with the MICMON.

 $DIR[ECTOR Y]$  — The directory of the TU58 being used (DD1 or DD0) is printed at the console terminal.

Example: MIC>DIR

RET[URN] — The microprocessor program counter is forced to zero and the power-up routine is started again. If a console cassette (CONSOLE) is present, the system will power-up into the console I/O mode and the console terminal prints the prompt,  $\gg$ .

Example: MIC>RET »>

 $S/U$  — The console microprocessor program counter is forced to  $\leq$  address $\geq$  and operation is continued at that new address.

S/U (address> Example: MIC>S/U 0

This command would force zero to the console microprocessor program counter; the function is identical to "RETURN".

 $T/E$  - This command operates like the "RETURN" or "S/U 0" commands.

Example: MIC>T/E

CON[TINUE] - The current diagnostic continues execution from the last error halt, SOMM, single step termination, or CTRL/C.

Example: MIC>COH

 $LOAD$  - Loads a diagnostic section from the microcassette.

LD (section>

The following section names can be used with this command.

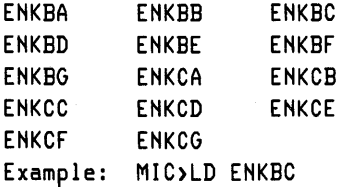

This command loads microdiagnostic section ENKBC from the microcassette.

INIT[IALIZE] - Initializes a WCS section. This command must be issued after a section is loaded by the LD command before tests are executed. It is automatically executed in a DI SE or DI command.

Example: MIC>LD EHKBC MIC>IHIT

 $X/C$  or  $X/U$  — Allows the remote diagnostic terminal to downline load a file into the console microprocessor memory (C for console memory) or WCS RAM (U for microcode). It is never executed from a console terminal.

DI[AGNOSE] — The microdiagnostic unitspecified is loaded and run. If no unit is specified, then testing starts at the first test and continues to the last test.

DI [ <keyword>] Example: MIC>DI

The following keywords may be used to modify the command.

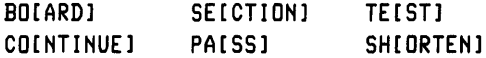

 $BOARD <$   $\leq$   $\leq$ either the WCS, DAP, CPU, FPA, MCT or IDC board types.

### **NOTE** This command is incompatible with the SECTION and TEST keywords.

Example: MIC>DI BO DAP

Run those tests that exercise the DAP (M8394) board.

SECTION  $\le$ section $\ge$  — This keyword loads and executes the specified section from the microcassette.

Example: MIC>DI SE EHKBC

Load and execute the tests that are included in section ENKBC.

TEST  $\leq$  -number $\geq$  - This keyword executes the specified test from the currently loaded section.

Example: MIC>DI TE 3

Run test number 3 of the section that is currently in RAM memory.

Example: MIC>DI TE 3 5

Run tests 3 through 5 of the section that is currently in RAM memory.

 $CONTINUE$  - This keyword is used only after the TEST keyword. It executes the tests from the specified <number> to the end of the currently loaded section.

Example: MIC>DI TE 8 CO

Run test number 8 through to the end of the section that is currently in RAM memory.

PASS — This keyword is used in conjunction with the TEST keyword to indicate the number of times a test(s) is performed.

Example: MIC>DI SE EHKBD TE 2 5 PA 3

Load section ENKBD from the cassette into RAM memory and execute tests 2 through 5 three times.

Example: MIC>DI TE 2 5 PA -1

Run tests 2 through 5 of the section that is currently in RAM memory and repeat forever (until interrupted by CTRL/C or CTRL/P).

 $SHORTEN$  - This keyword is used in conjunction with the TEST keyword. If an error occurs during testing loops from the first test specified to the test in which that error occured.

Example: MIC>DI TE 1 15 SH

Run tests 1 through 15 of the section that is currently in RAM memory. If an error occurs, shorten the loop to execute tests 1 through the test that caused the error.

 $R[EPEAT]$  - This command repeats a command, such as a DEPOSIT or EXAMINE. The command is terminated by a CTRL/C or CTRL/P.

R <command> Example: MIC>R EX RA 0

This command repeats the command to examine four bytes of data at the console memory location o.

SE[T]/CL[EAR] — The SET CLEAR command is used to enable/disable flags used in the execution of microdiagnostics.

SE <function> CL <function>

The following functions can be set/cleared:

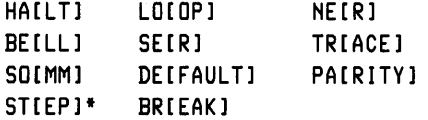

HALT — Halt on error. SETting this flag causes the MICMON to return to the command level after reporting an error.

Example: MIC>SE HA

LOOP — Loop on error. SETting this flag causes the MICMON to loop on the smallest piece of test code needed to reporduce the error.

<sup>\*</sup>This flag is only used with the SET command.

### **NOTE**

### HALT has a higher priority than LOOP. Thus, if both are set, halt on error occurs first.

Example: MIC>SE LO

NER — No error reports. SETting this flag causes the MICMON to skip the printout of error reporting.

Example: MIC>SE NE

BELL — Bell on error. SETting this flag causes the MICMON to ring the terminal bell each time an error is reported.

Example: MIC>SE BE

SER — Enable single bit errors to be reported as normal errors. SETting this flag causes the MICMON to print single bit errors.

Example: MIC>SE SE

TRACE — Trace execution. SETting this flag causes the MICMON to print the test number before starting each test.

Example: MIC>SE TR

SOMM — Stop on micromatch. SETting this flag causes the MICMON to write bad parity to the WCS location specified. When execution occurs and PARITY is set, the MICMON traps the interrupt caused by the parity error. If the address matches the last SOMM address, MICMON prints "SOMM" and the UPC and returns to the command mode (MIC>). If the parity is not the SOM address, a parity error message is displayed. SETting SOMM a second time clears the previous address.

#### NOTE

#### CLear PArity must be issued prior to SEt SOmm.

Example: MIC>SE SO xxxx Where xxxx is the WCS address.

 $DEFALIT$   $-$  Set flags to default value. SETting this flag cuases the MICMON to SET HALT, disable SOMM and CLEAR all other flags.

Example: MIC>SE DE

PARITY — Set bad parity. SETting this flag causes the MICMON to write bad parity to the address specified and to disable stall on parity errors. If no address is given, only disable stall on parity error occurs.

Clear parity is used to remove the bad parity error and reenable stall on parity error. If no address is given, only enable stall on parity error occurs. This command is also useful to write good parity at the location that has data deposited into it. This assures the parity at that location is correct.

Example: MIC>SE PA xxxx Where xxxx is the WCS address.  $STEP$  — Set single step. SETting this flag causes the MICMON to single step the CPU n times. If no valud is given, the CPU single steps once for each time the space bar is typed. Any other character type causes MICMON to exit to the command level (MIC».

#### **NOTE**

The character typed to exit to the command level becomes the first character of the next command. If a clean start is desired for the next command line, a  $CTRL/C$  must be typed to exit to the command mode.

Example: MIC>SE ST nnnn Where nnnn is the number of times to single step the CPU.

 $BREAK$  — Set breakpoint in console microprocessor code. SETting this flag causes the MICMON to write a branch instruction to the break routine at the address specified. This branch instruction is three bytes long. CAUTION: This instruction overwrites another routine's instructions. If the instruction is written to the program area of MICMON, a checksum error is printed, but this will not prevent the user from executing MICMON. The instruction replaced with the SET BREAK is not restored until a CLEAR BREAK or another SET BREAK to a new address is issued. CLEAR BREAK replaces the original three bytes at the address where SET BREAK was inserted.

Example: SET BREAK xxxx Where xxxx is a console microprocessor address.

There are three special SET/CLEAR functions that affect the registers on the Internal Disk controller (IDC). They are SE AF, SE BR, and CL FI.

### **NOTE** These commands require that a WCS based microdiagnistic be loaded in WCS RAM.

SE AF — Select a Fifo. Selects Fifo address register "A" to supply the address used when a deposit or examine of the DBUF is executed.

 $SE$  BF  $-$  Select B Fifo. Selects Fifo address register "B" to supply the address used when a deposit or examine of the DBUF is executed.

CL FI - Clears the Fifo address register currently selected. This command preceeds the SE AF and SE BR commands.

SHOW — The show command causes MICMON to print the names of the test flags that are enabled.

SH < flags>

The flags are defined under the SET/CLEAR commands.

**HALT** NER TRACE BELL LOOP SER SOMM  $EX[AMINE]/DE[POSIT]$  — The EXAMINE/DEPOSIT commands are used to read/write data from/ to various registers or memory locations. The following modifiers point to the area being accessed.

EX <modifire> <address> DE <modifier> <address> <value>

 $RA[M]$  or  $/U$  — Read four bytes of data at specified address. Write one byte of data to specified address.

Examples:

 $MIC/EX R A 4100$  — Examine four bytes of data at the console memory location 4100.

MIC)DE RAM 71FF  $C -$  Deposit the byte value "C" in console memory location 71FF.

 $CS[R]$  — Read/write 24 bits of data from/to the CPU CSR.

Examples:

 $MIC/EX \text{CSR}$  - Reads 24 bits of data from the CPU control store register.

 $MIC\rangle$ DE CSR 185F  $-$  Writes 24 bits of data to the CPU control store register.

 $WR[K]$  — Read/write data from/to the 2901 working registers.

Examples:

 $MIC/EX WR$  3  $-$  Examines contents of data processor working register 3.

 $MICODE WR$  2 18FFCCAA — Deposits the value 18FFCCAA into the data processor working register 2.

 $MM - Read/write data from/to main memory.$ 

Examples:

 $MIC/EX$  MM 1074 — Examines the data in main memory location 1074.

MIC)DE MM 1074 3F8A  $-$  Deposits the value 3F8A in main memory location 1074.

 $ID[AR]$ # - Read/write data from/to the IDC's Disk Address Register.

Examples:

 $MIC/EX ID$   $-$  Examines the data in the IDC Disk Address Register (DAR).

 $MC/DE$  ID 51AB — Deposits the data 51AB in the IDC DAR.

 $PO[SIT]*#$  — Read data from the IDC's ECC position register.

Example:

 $MIC/EX PO$  — Examines the contents of the IDC Position Register (read only).

 $PA[TT]*#$  - Read data from the IDC ECC pattern register.

Example:

 $MIC/EX PA$   $-$  Examines the contents of the IDC Pattern Register (read only).

 $DB[UF]\#$  — Read/write data from/to the IDC's data buffer.

Examples:

MIC)EX DB  $-$  Examines the longword (four bytes) of the current data buffer (A or B) at the current data buffer address. The address is then incremented by four.

MIC)DE DB 18FFCCA1  $-$  The value 18FFCCA1 is deposited in the current data buffer at the current address. The address is then incremented by four.

 $UP[ $C$ ]$  - Read/write 15 bits of data from/to the UPC register.

Examples:

 $MIC/EX UP$  — Examine the microprogram counter.

MIC)DE UP 01F7C - Deposit the value 01F7C in the microprogram counter.

WC[S] or  $/C$  - Read/write data from/to WCS (without parity calculation).

Examples:

 $MIC/EX$  WC  $0E00$  — Examine writable Control Store (WCS) or  $EX/C$  0E00 through location OEOO.

MIC)DE WC 0800  $16574F$  - Deposit the value 16574F in WCS location 0800.

 $LS$  - Read/write data from/to local store locations.

Examples:

 $MC/EX$  LS 200 — Examines the data at local store location 200.

MIC)DE LS 3100 3FF - Deposits the value 3FF in local store location 3100.

 $OS$  — Read/write eight bits of data from/to the CPU OS register.

Example:

 $MIC/EX$   $OS$  — Examine the eight bits of data in the CPU  $OS$  register.

 $UB[S]$   $\#$  - Read/write data from/to the UNIBUS map portion of the translation buffer.

Examples:

 $MIC/EX$  UB 200 — Read the location 200 from the UNIBUS translation buffer.

MIC)DE UB 3FF 1F900 - Writes data 1F900 into location 3FF of the UNIBUS translation buffer.

 $MC[T]\#$  — Read/write data from/to the memory controller's CSR registers.

Examples:

 $MC$ )EX MC 2 — Examine data in MCT's CSR register 2.

MIC)DE MC 1 2C0000000 - Deposit data 2C000000 into MCT's CSR register 1.

 $TBF - Read/write data from to the memory controller's translation buffer.$ 

Examples:

 $MIC/EX TB 5$  - Read data from MCT's translation buffer 5.

MIC)DE TB 10 7100 - Write data 7100 into MCT's translation buffer 10.

IC[SR] - Read/write data from/to the IDC's CSR register.

Examples:  $MIC/EX IC$  — Examine the data in the IDC's CSR register.

MIC)DE IC 10B002BD — Deposit the value 10B002BD into the IDC's CSR register.

### **VAX-11/730 Diagnostic Overview Manual**

### **Your comments and suggestions will help us in our continuous effort to improve the quality and usefulness of our publications.**

What is your general reaction to this manual? In your judgment is it complete, accurate, well organized, well written, etc? Is it easy to use?  $~$ 

and the contract of the contract of the contract of the contract of the contract of the contract of the contract of

What features are most useful?\_~~ \_\_ ~~~~~\_~\_~\_~ \_\_ ~~~\_~~~\_~\_

What faults or errors have you found in the manual?~ \_\_ ~~ \_\_ ~\_~ \_\_ ~ \_\_ ~~\_~\_

Does this manual satisfy the need you think it was intended to satisfy?~~~~~~~~~\_~~\_

<u> 1980 - Jan Barnett, mars et al. 1980 - Anna anno 1980 - Anna ann an t-Anna ann an t-Anna ann an t-Anna ann an</u>

Does it satisfy your needs?~ \_\_\_ ~\_~ \_\_\_ Why?~~~\_~~~~~~ \_\_\_\_\_\_\_ \_

Please send me the current copy of the Documentation Products Directory, which contains information on the remainder of DIGITAL's technical documentation.

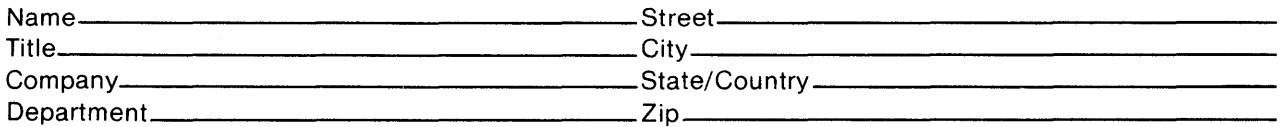

Additional copies of this document are available from:

Digital Equipment Corporation Accessories and Supplies Group P.O. Box CS2008 Nashua, New Hampshire 03061

Attention: Documentation Products Telephone: 1-800-258-1710

Order No. **E K-DS730-UG-002** 

**VW** 

\_\_\_\_\_\_\_\_\_\_\_\_\_\_\_ 00 Not Tear - Fold Here and Staple ----------------

**\_\_\_\_\_\_\_\_\_\_\_\_\_\_\_\_\_\_\_ Fold Here---------------------**

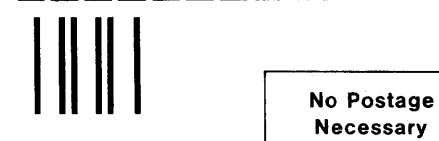

Necessary if Mailed in the United States

# **BUSINESS REPLY MAIL**<br>FIRST CLASS PERMIT NO.33 MAYNARD, MA.

MAYNARD, MA.

POSTAGE WILL BE PAID BY ADDRESSEE

digital<sup>TM</sup>

Digital Equipment Corporation Educational Services/Quality Assurance 12 Crosby Drive, BU/E08 Bedford, MA 01730

Digital Equipment Corporation. Bedford, MA 01730